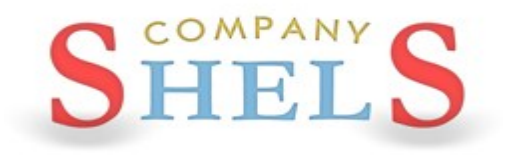

# ГЕОДЕЗИЧЕСКАЯ ИНФОРМАЦИОННАЯ СИСТЕМА 6

### МЕТОДИЧЕСКИЕ МАТЕРИАЛЫ И ПРАКТИЧЕСКИЕ ЗАДАНИЯ

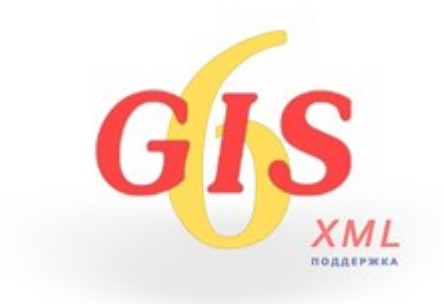

# **День 1**

**Обзор возможностей программы ГИС 6. Импорт и обработка измерений в окне "Расчет и уравнивание теодолитных ходов и пикетов". Общие сведения об окне "Камеральные функции", работа со слоями и инструментами. Создание контуров земельных участков, плана (угодья), сервитутов и ограничений (полигонов с внутренними контурами), проверка баланса площадей. Преобразование координат. Настройка и отображение земельных участков с разными системами координат.**

#### ИНСТАЛЛЯЦИЯ ПРОГРАММЫ

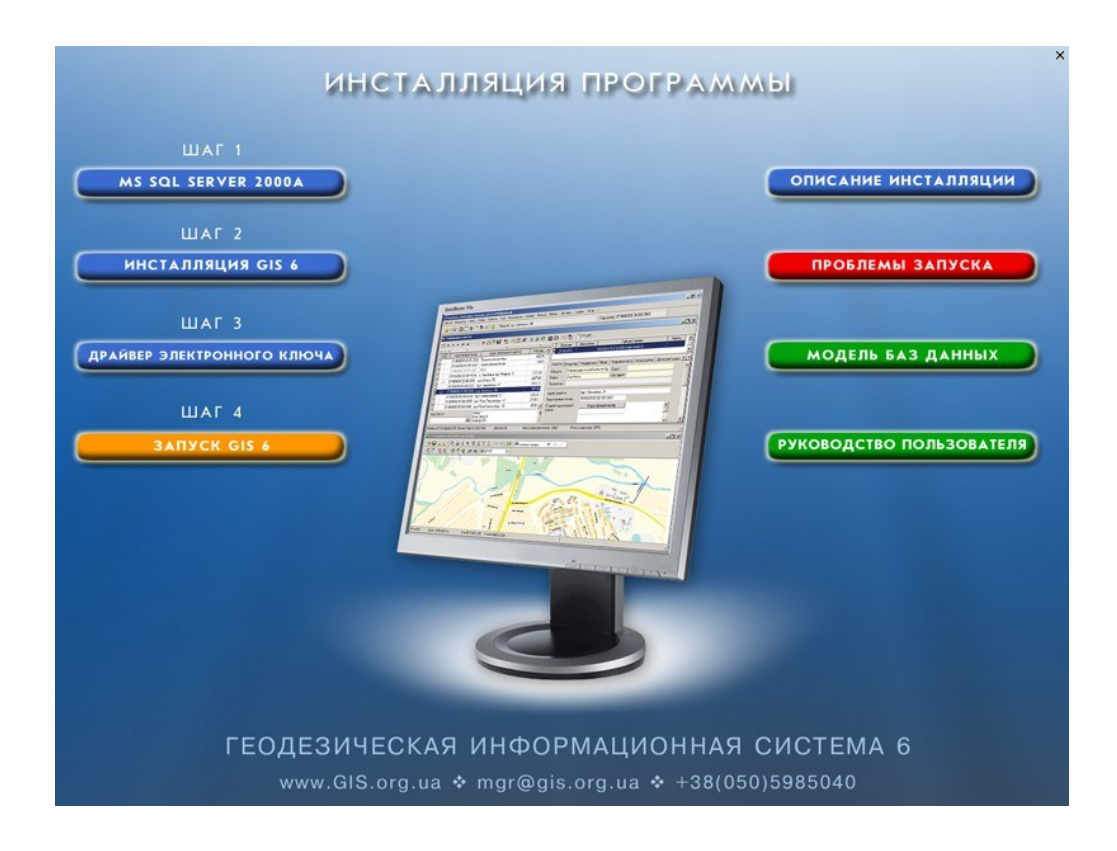

#### ЗАДАНИЕ

Если у Вас не установлена программа, установите sql-сервер, перезапустите компьютер, потом установите драйвер ключа и программу.

#### ОБНОВЛЕНИЕ ПРОГРАММЫ

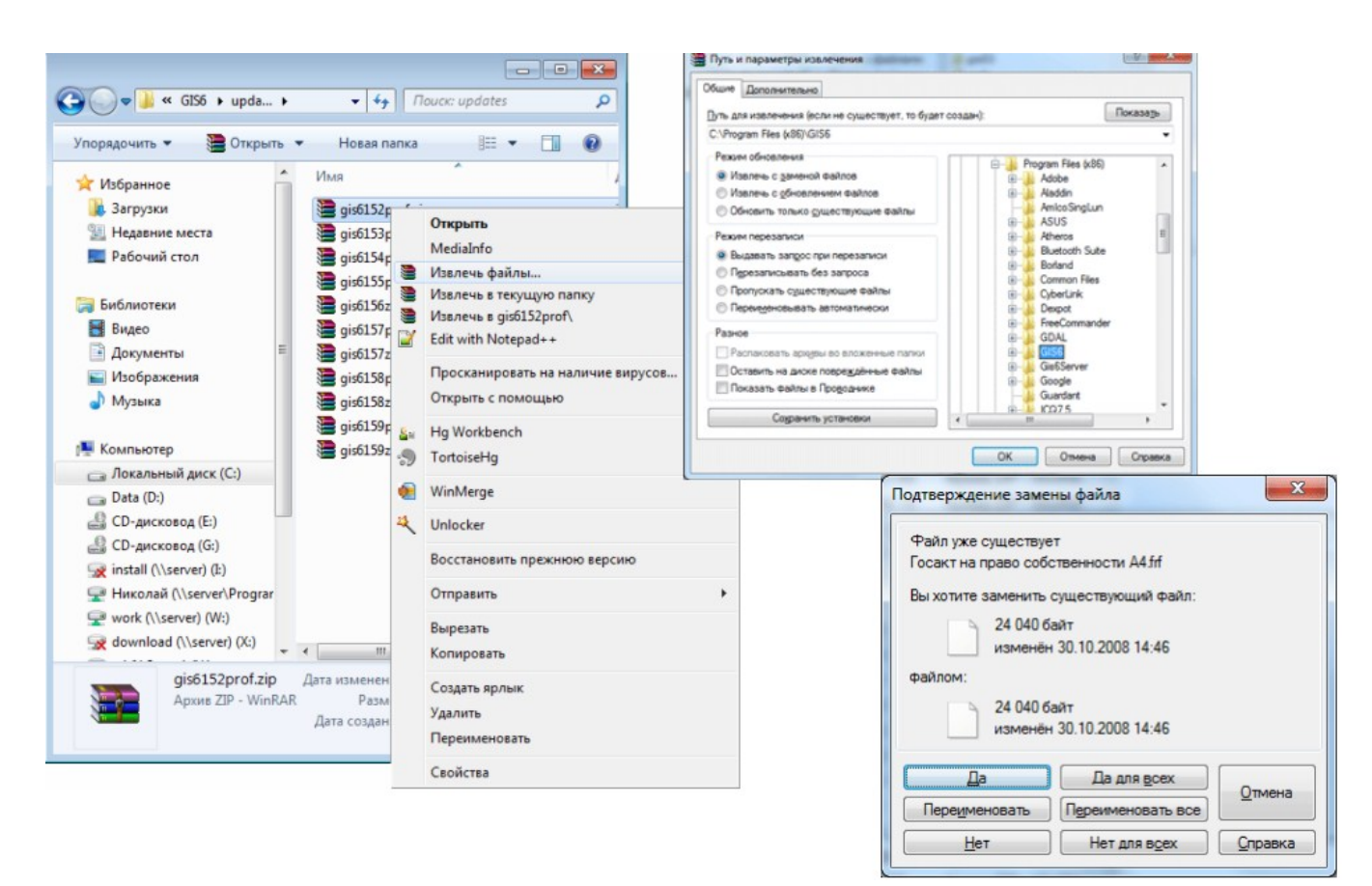

#### ЗАДАНИЕ

Обновление программы вручную.

Закрыть программу, распаковать архивы из папки \updates\gis61xxprof.zip в папку с программой (C:\Program Files\Gis6). Подтвердить замену существующих файлов. Запустить программу и проверить версию. Должна быть 6.1.5.9

#### **ПРИМЕР ЖУРНАЛА ПОЛЕВЫХ ИЗМЕРЕНИЙ**

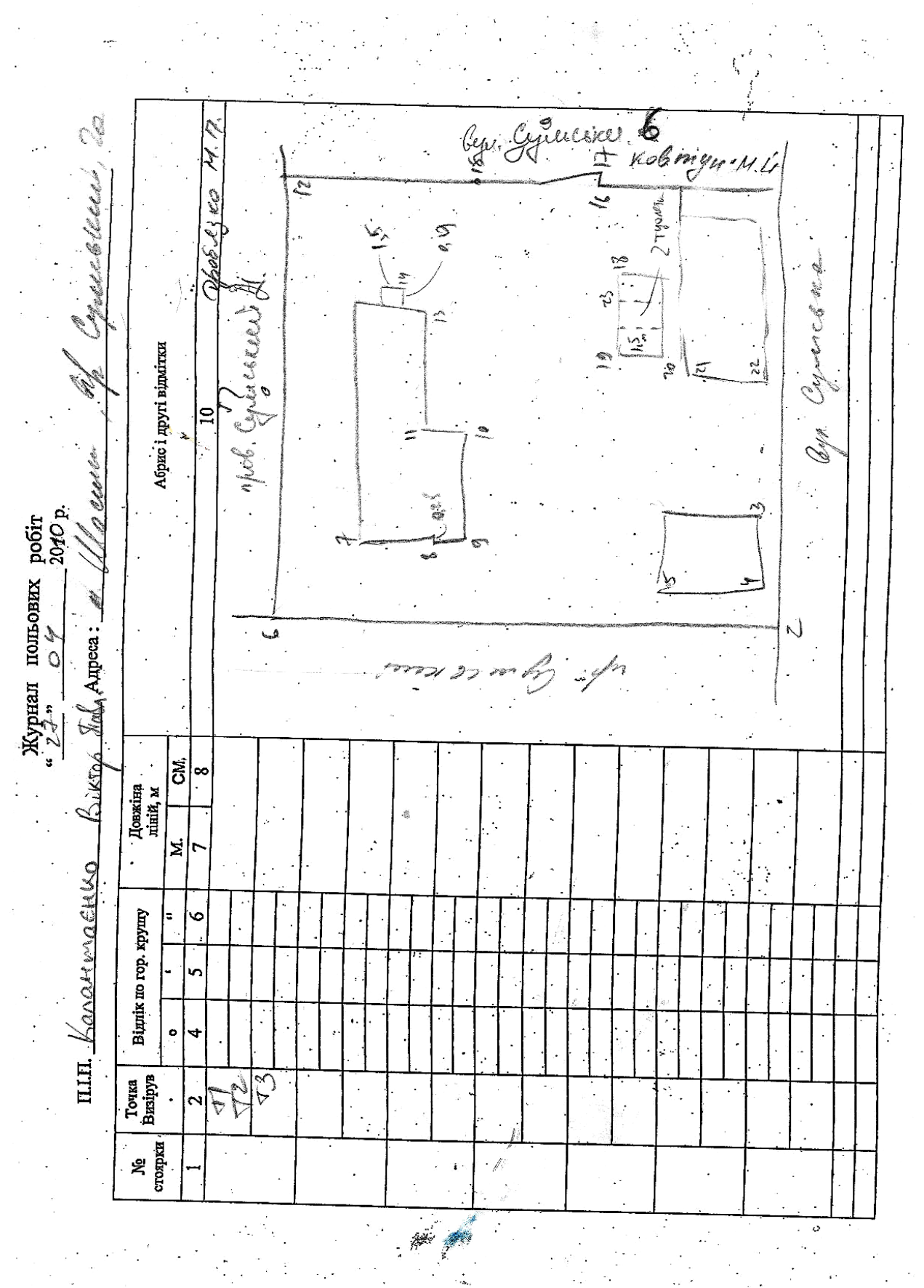

 $\frac{1}{2}$ j.  $\bar{\psi}$ 

### СОЗДАНИЕ ТЕОДОЛИТНОГО ХОДА

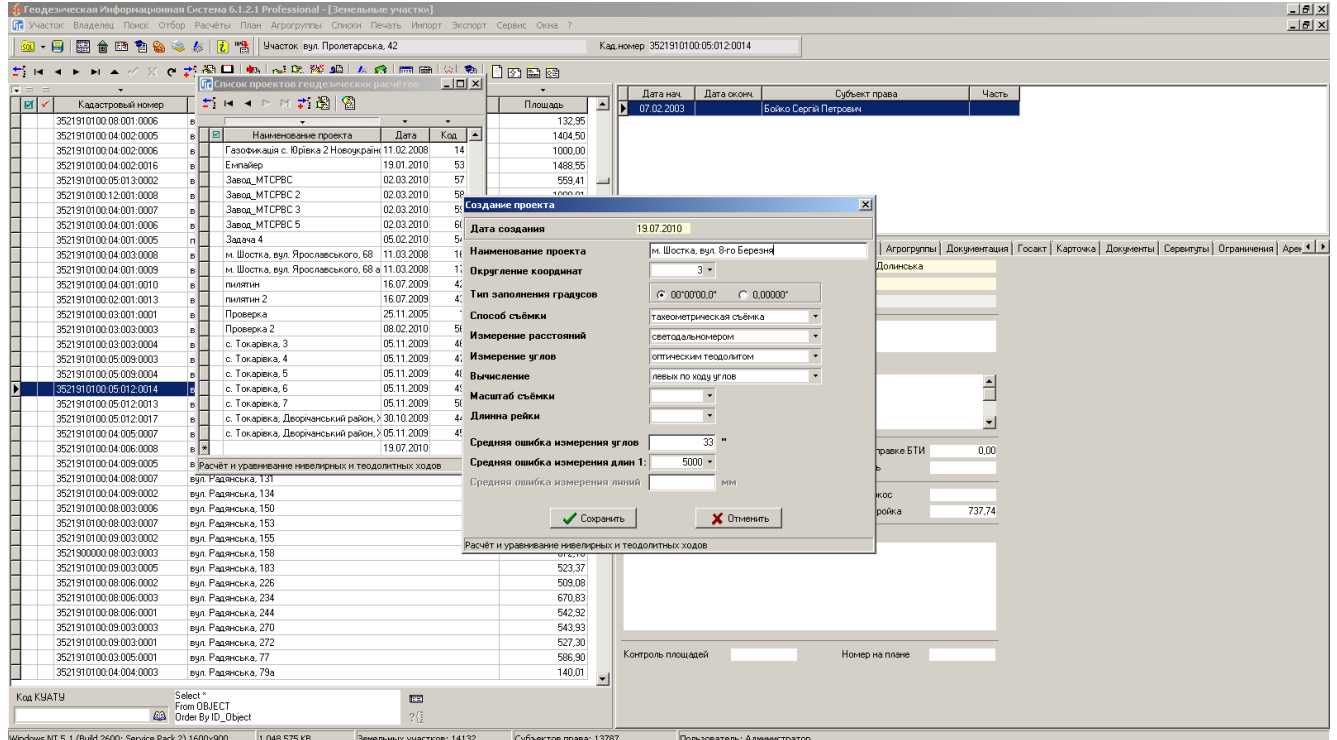

### ЗАДАНИЕ

Выполнить создание нового теодолитного хода на примере полевого журнала СD:\ Семинар-тренинг\Задание\Журнал.jpg

### ИМПОРТ ТЕОДОЛИТНОГО ХОДА

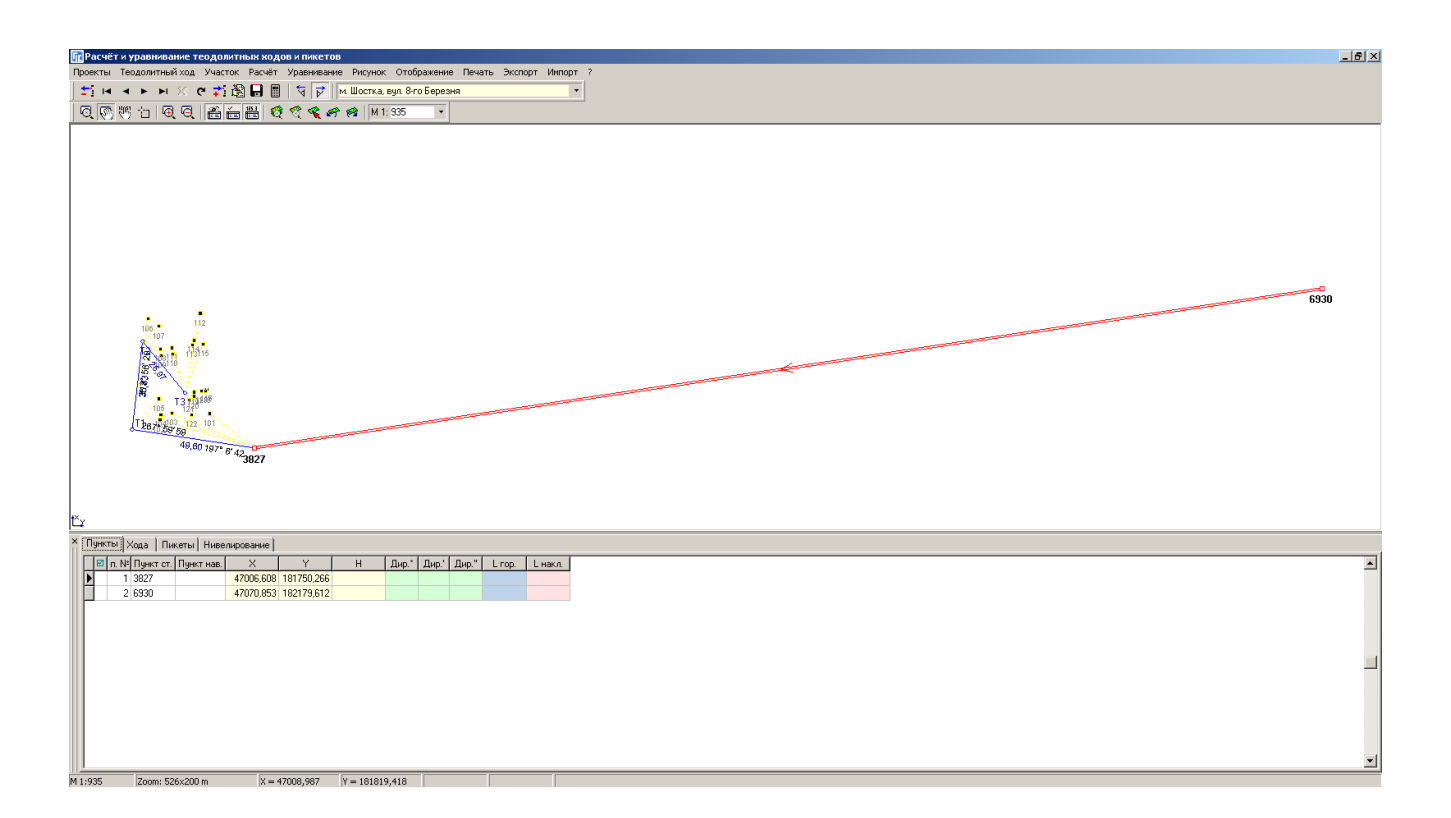

#### ЗАДАНИЕ

Выполнить импорт тахеометрической съёмки из файла CD:\ Семинартренинг\Задание\Пример.sdr. Изменить координату исходного пункта: 3827 - X=247006,608 6930 - X=247070,853

### СОЗДАНИЕ ЗЕМЕЛЬНЫХ УЧАСТКОВ

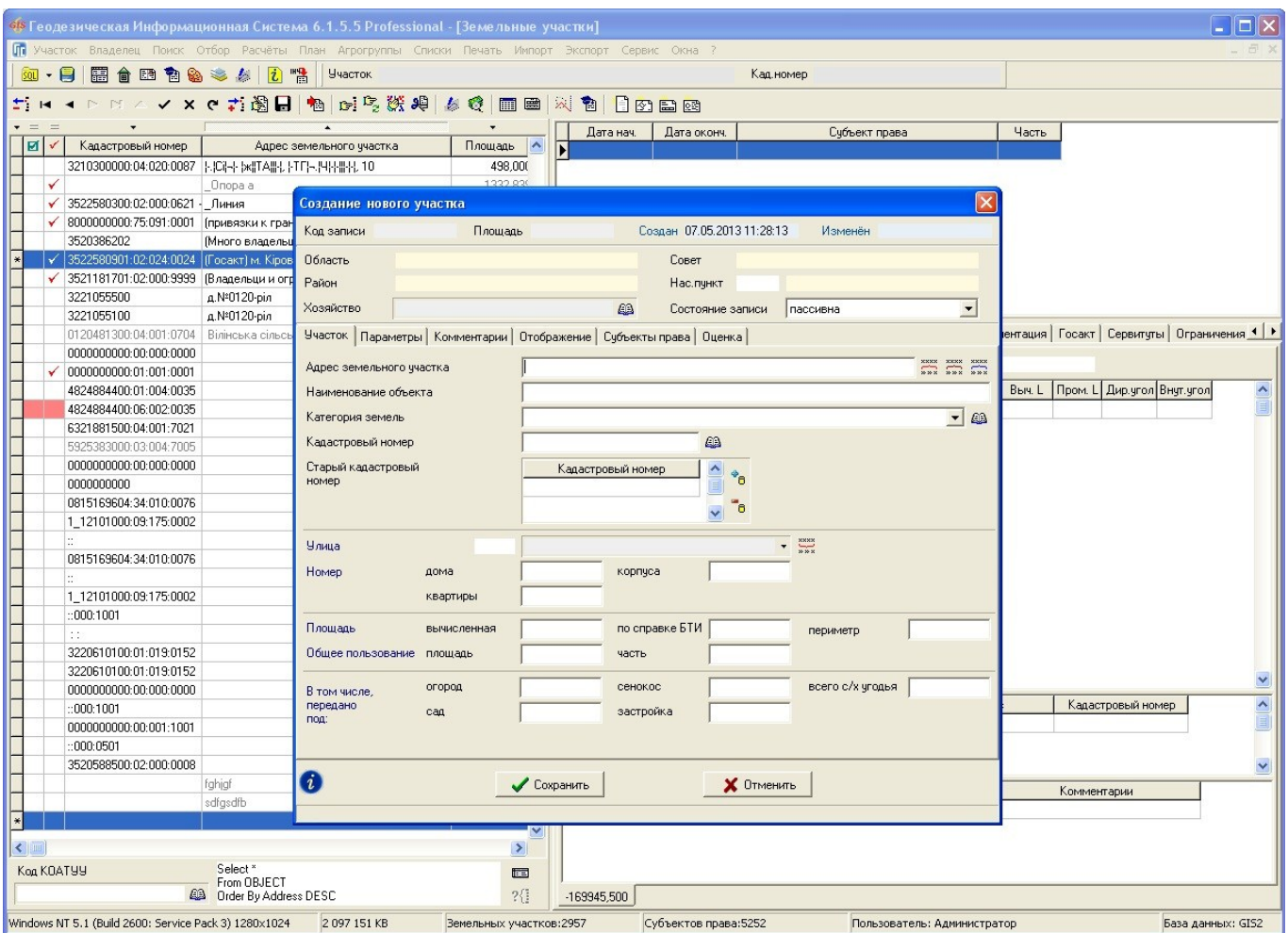

### **ЗАДАНИЕ**

Создать земельный участок: «Участок» - «Создать».

Также создать земельный участок в регистрационном окне: «Участок» - «Создать в

регистрационном окне».

#### ЗАПОЛНЕНИЕ ДАННЫХ О СУБЪЕКТЕ ПРАВА

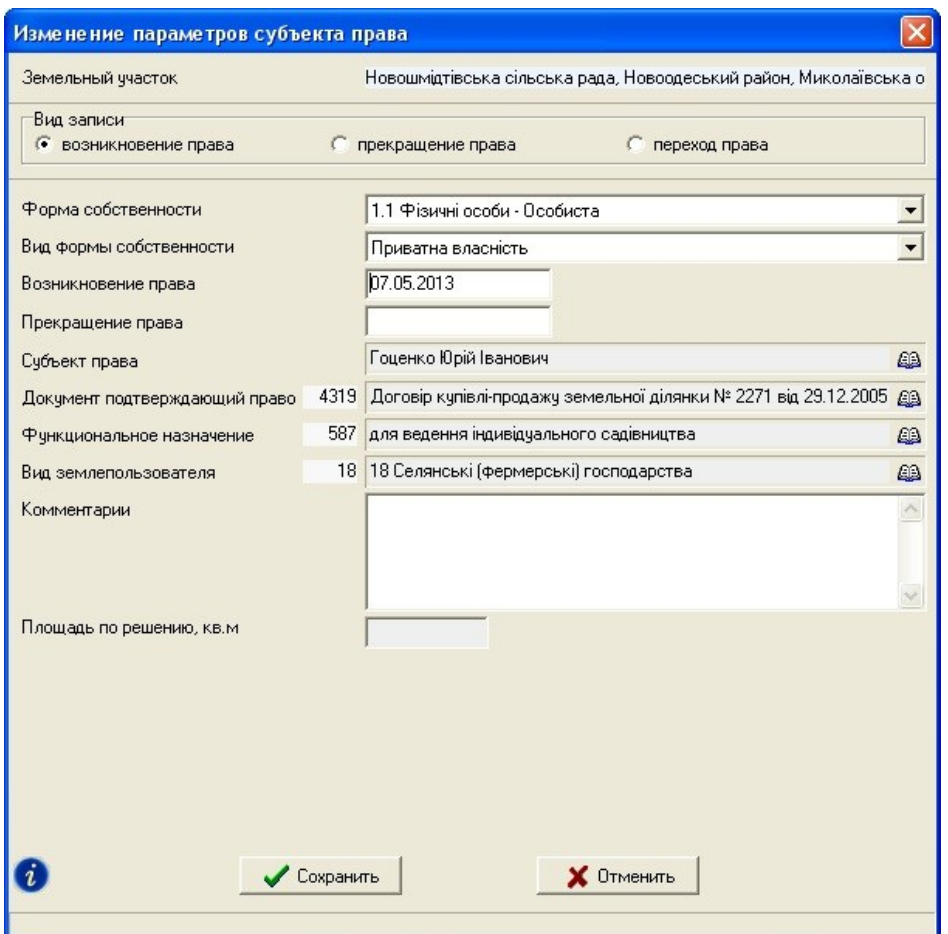

#### ЗАДАНИЕ

Дважды щёлкните по списку субъектов права, чтобы создать нового или зайти в параметры существующего. Выберите форму собственности. Укажите лицо. Создайте документ на право. Выберите функциональное назначение и вид землепользователя.

#### ЗАПОЛНЕНИЕ ДАННЫХ О СЕРВИТУТЕ ИЛИ ОГРАНИЧЕНИИ

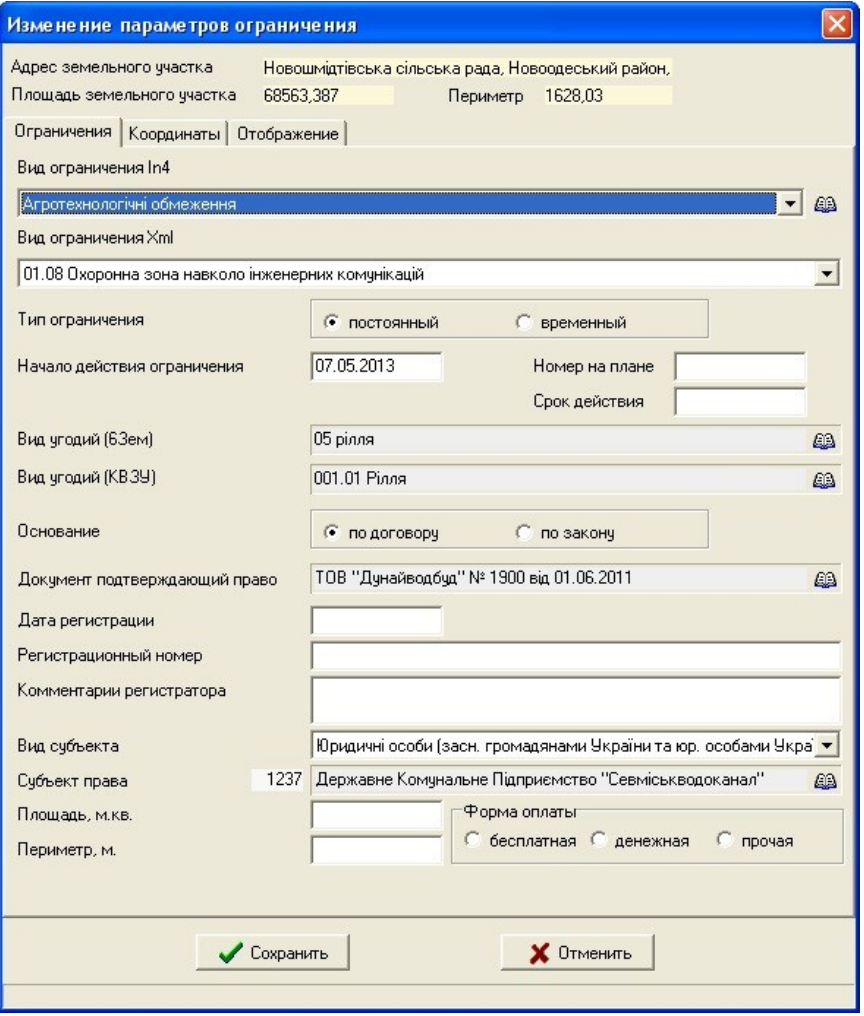

#### **ЗАДАНИЕ**

Перейдите на закладку «Ограничения». Дважды щёлкните в поле, чтобы создать новое или зайти в параметры уже существующего. Введите необходимые данные об ограничении.

### ЗАПОЛНЕНИЕ ДАННЫХ ОБ АРЕНДЕ

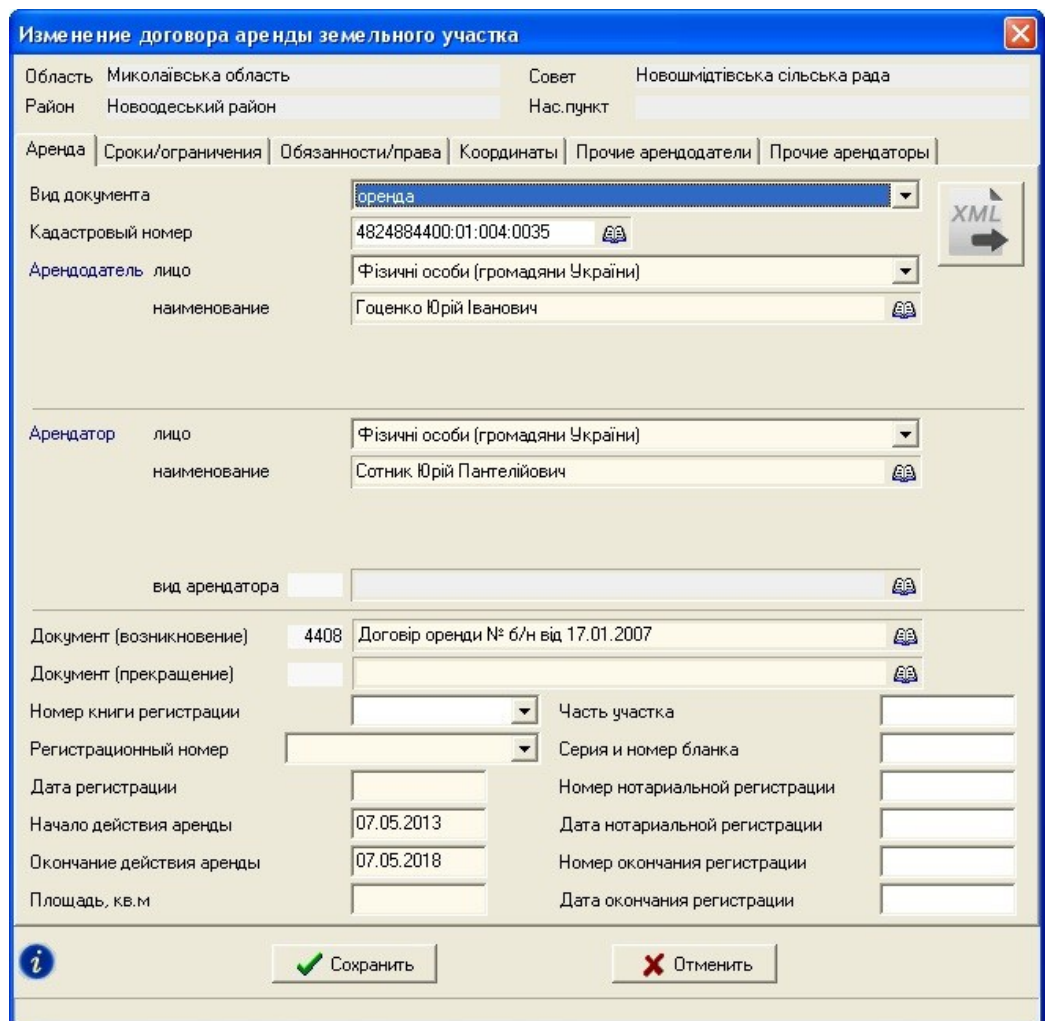

### ЗАДАНИЕ

Перейдите на закладку «Аренда». Дважды щёлкните в поле, чтобы создать новый договор или зайти в параметры уже существующего. Введите необходимые данные.

### ОКНО «КАМЕРАЛЬНЫЕ ФУНКЦИИ ...»

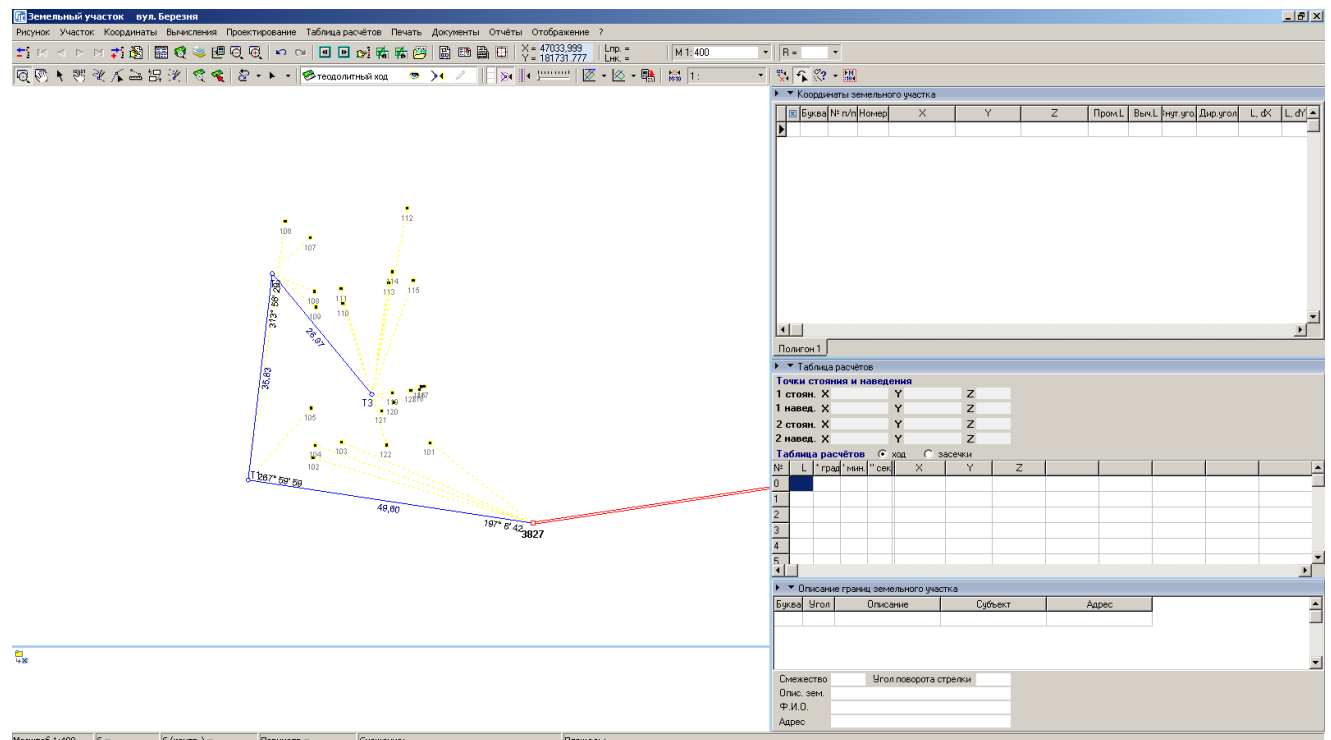

#### ЗАДАНИЕ

Открыть окно «Камеральные функции ...».

Отобразить слой «Теодолитный ход».

#### ФОРМИРОВАНИЕ КОНТУРА ЗЕМЕЛЬНОГО УЧАСТКА

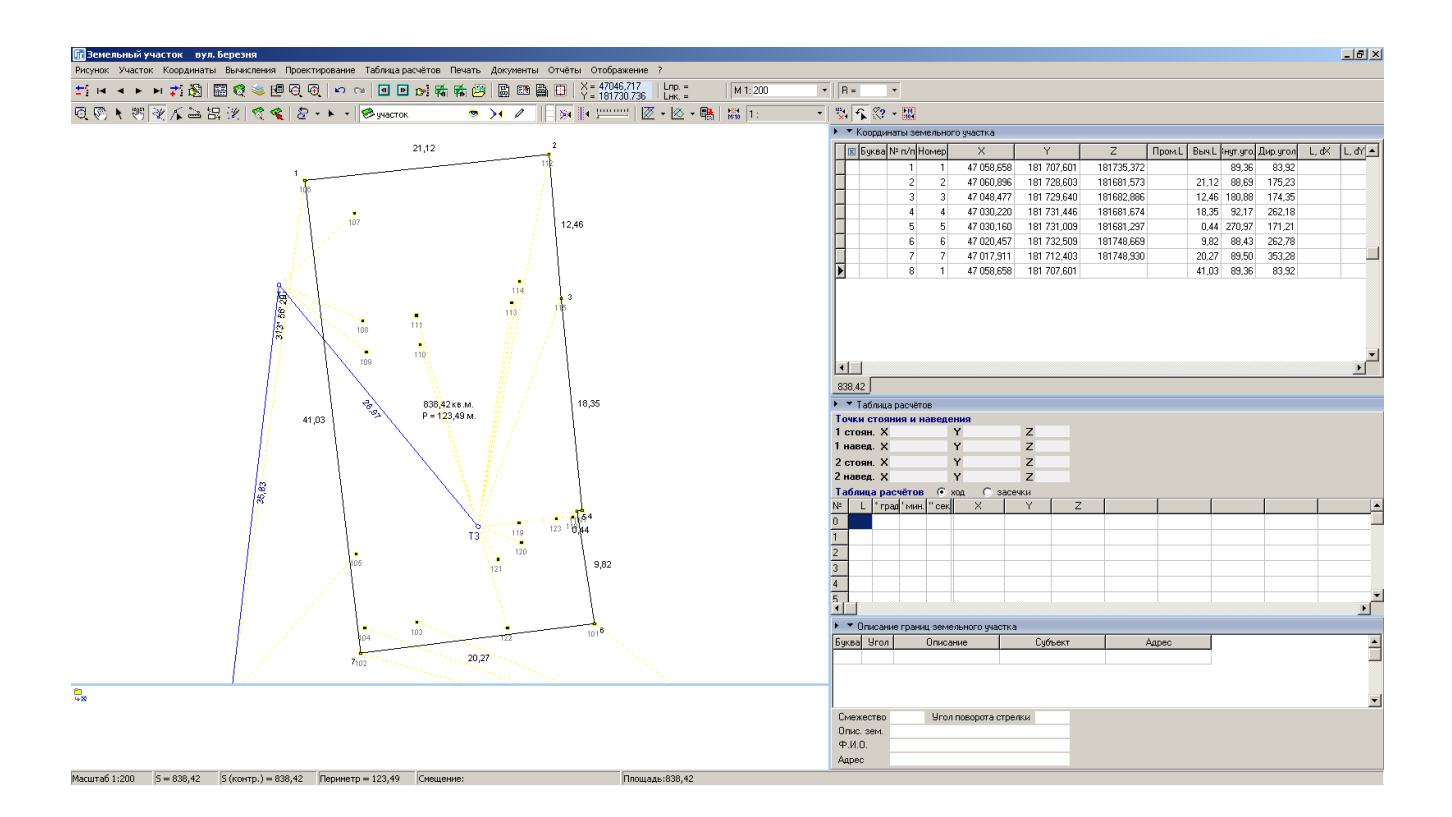

#### ЗАДАНИЕ

Выбрать слой «Участок».

Выбрать режим «Рисовать».

Обрисовать контур земельного участка.

### ФОРМИРОВАНИЕ КОНТУРОВ ВНУТРИХОЗЯЙСТВЕННОГО УСТРОЙСТВА

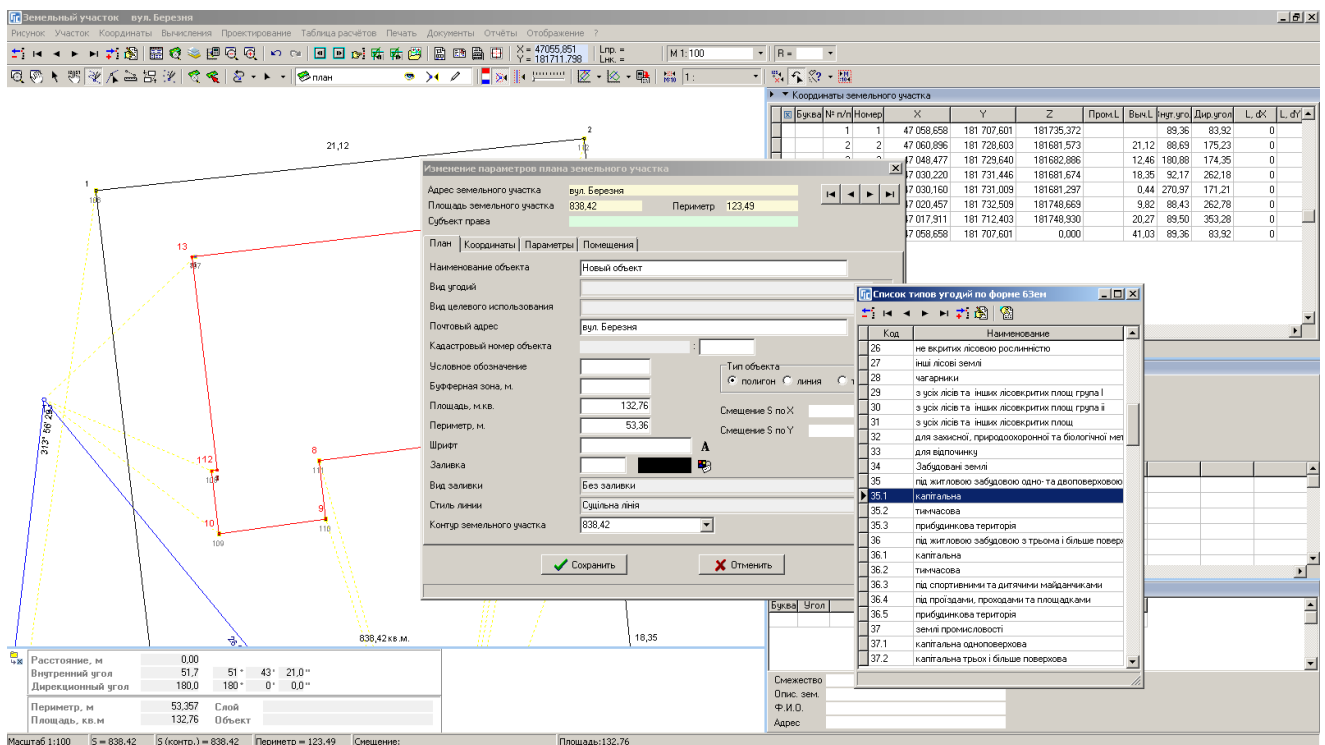

#### ЗАДАНИЕ

Выбрать слой «План».

Выбрать режим «Рисовать».

Обрисовать контуры зданий и сооружений.

### СОЗДАНИЕ ОСТАТКА ДЛЯ ВНУТРИХОЗЯЙСТВЕННОГО УСТРОЙСТВА

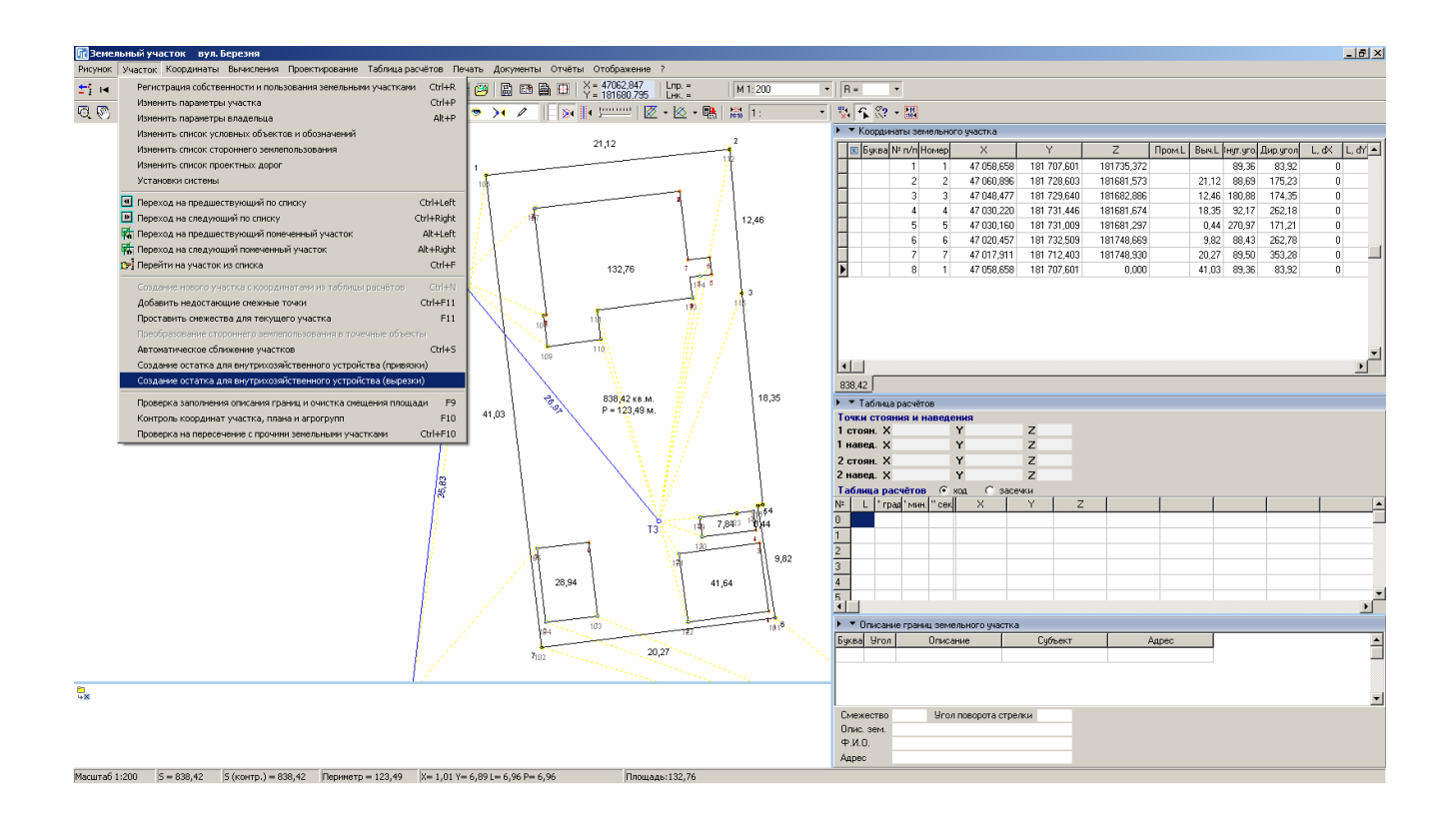

#### ЗАДАНИЕ

Выбрать меню «Участок».

Выбрать операцию «Создание остатка внутрихозяйственного устройства (вырезки)».

#### ФОРМИРОВАНИЕ СМЕЖЕСТВ

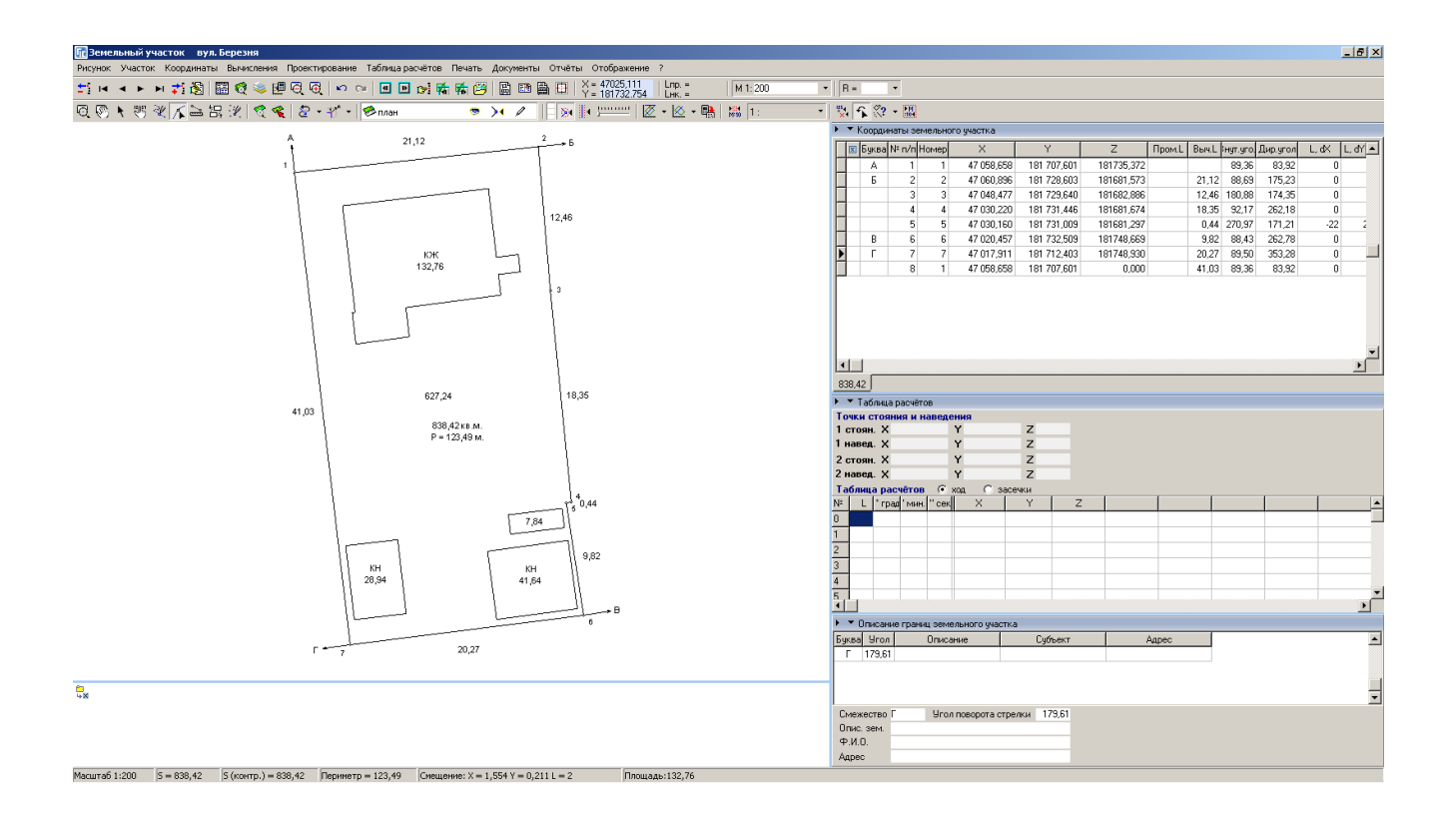

#### ЗАДАНИЕ

Выбрать режим «Добавить смежество».

Выполнить создание смежеств А, Б, В, Г по полевому журналу.

#### НАСТРОЙКА ОТОБРАЖЕНИЯ РИСУНКА

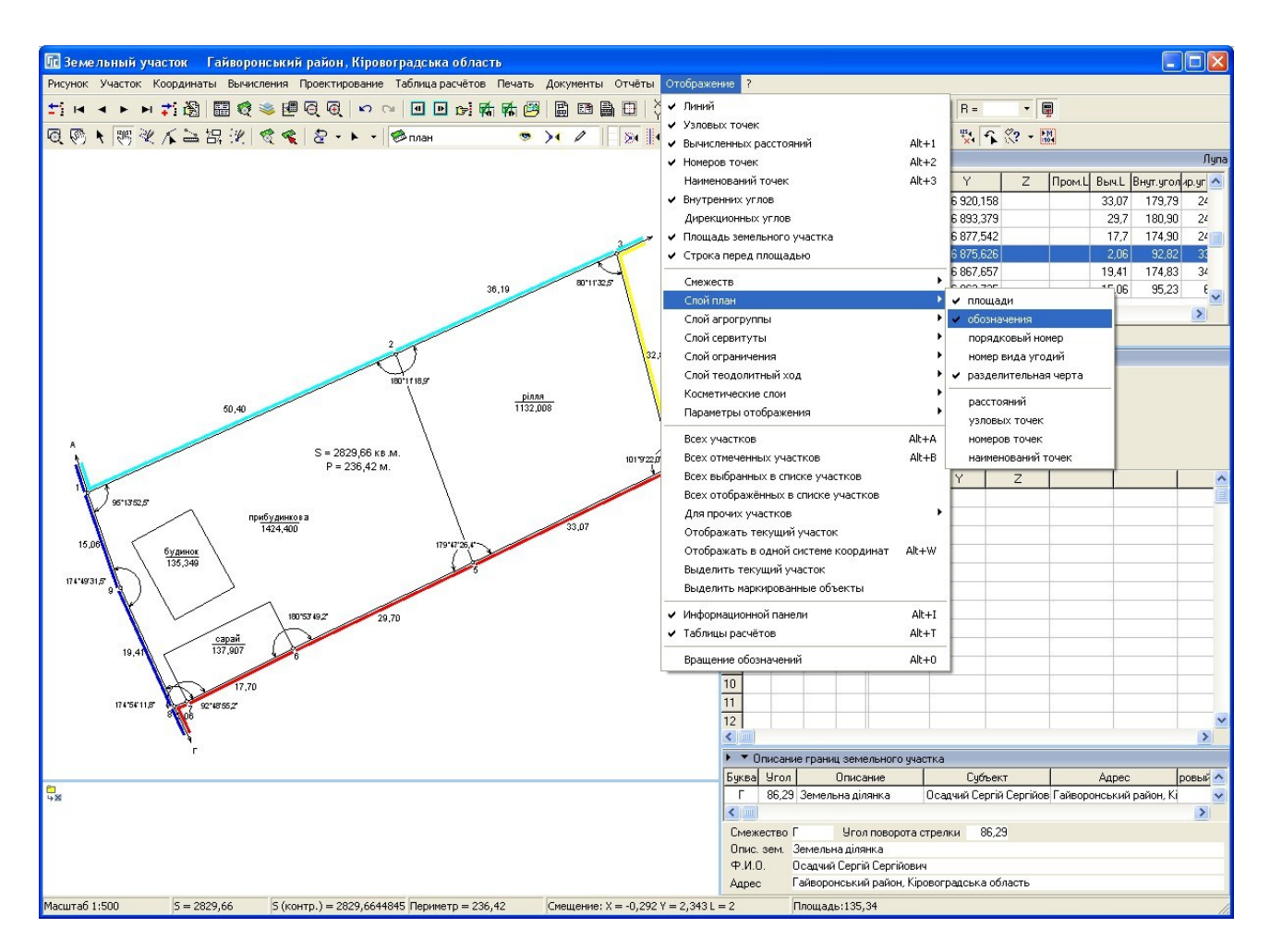

#### ЗАДАНИЕ

В меню «Отображение» настроить по желанию отображение рисунка.

#### СОЗДАНИЕ СЕРВИТУТА

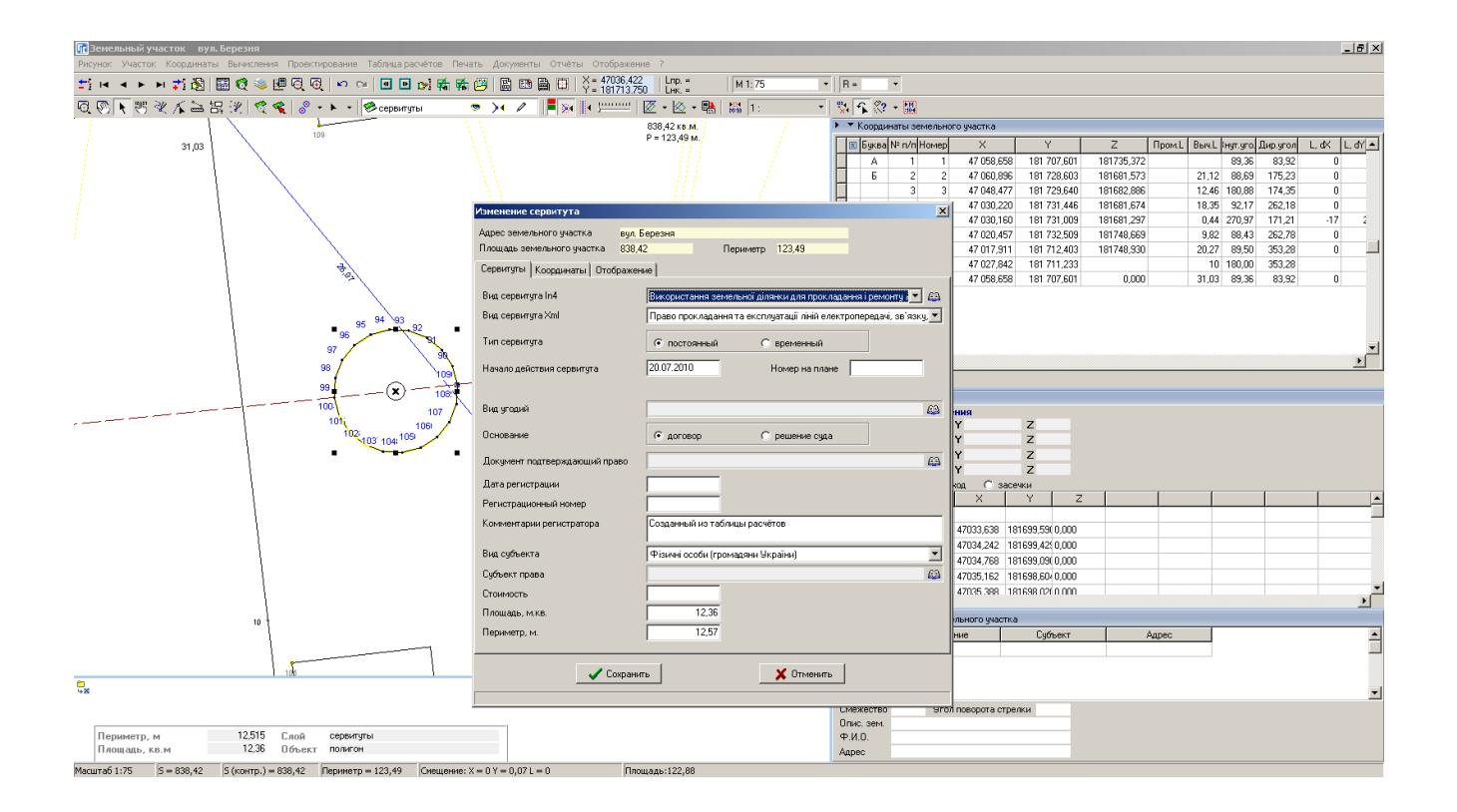

#### ЗАДАНИЕ

Выбрать слой «Сервитуты». Выбрать режим «Рисовать». Нарисовать границу сервитута.

### СОЗДАНИЕ ОГРАНИЧЕНИЯ

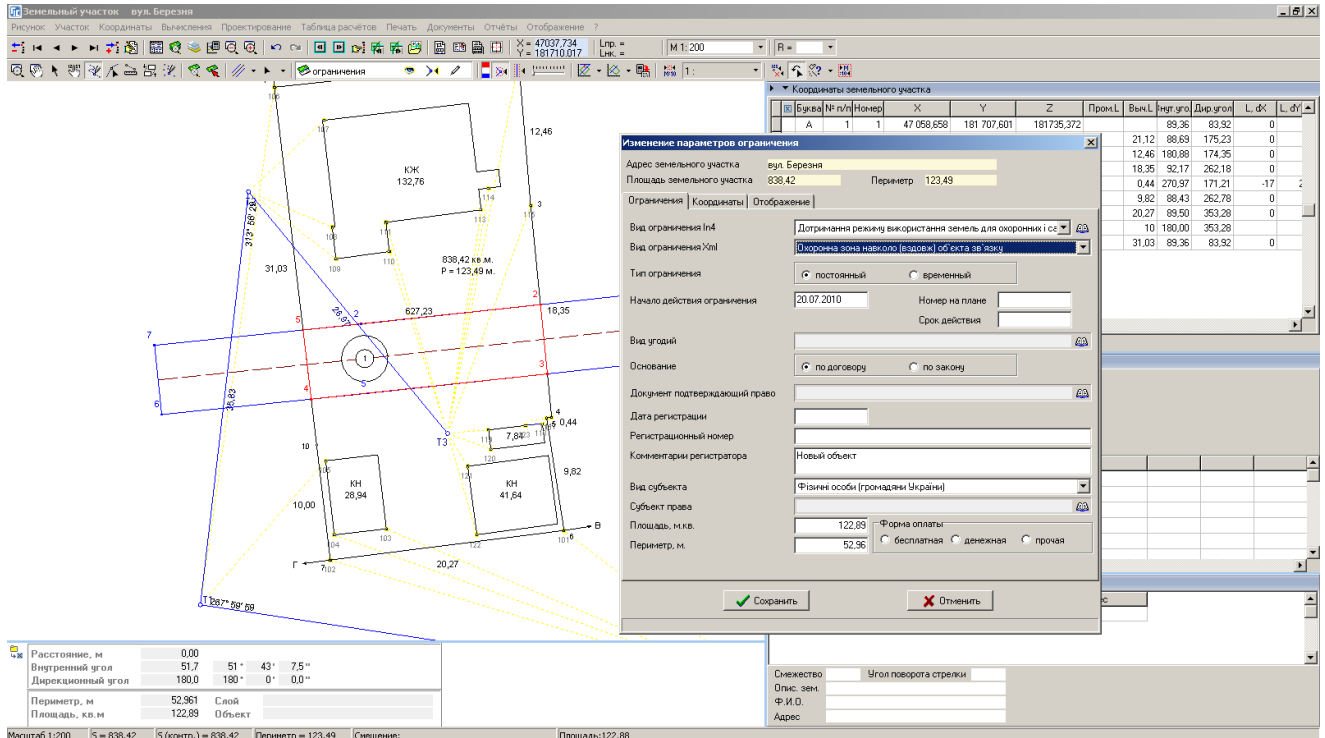

#### **ЗАДАНИЕ**

Выбрать слой «Ограничения».

Выбрать режим «Рисовать».

Обрисовать контур ограничения.

#### ПРЕОБРАЗОВАНИЕ УЧАСТКА ПО 4 ТОЧКАМ

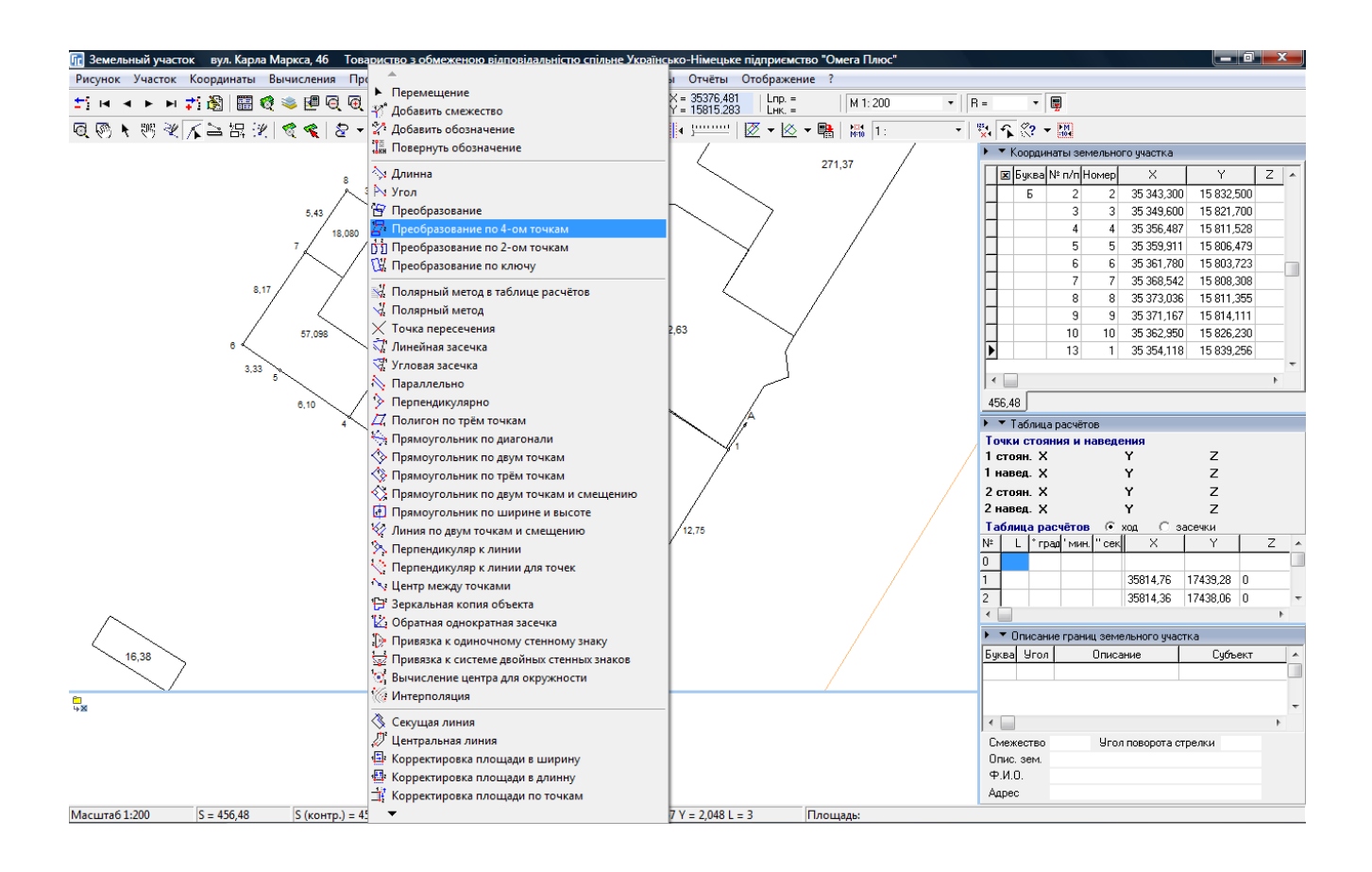

#### ЗАДАНИЕ

Выполнить импорт обменного файла «3510100000292590009.in4».

Открыть окно «Камеральные функции ..». Отобразить все земельные участки.

Выполнить операцию «Преобразование по 4-ом точкам».

### **РАСЧЁТ КЛЮЧА ПЕРЕВОДА ДЛЯ МЕСТНОЙ СИСТЕМЫ КООРДИНАТ**

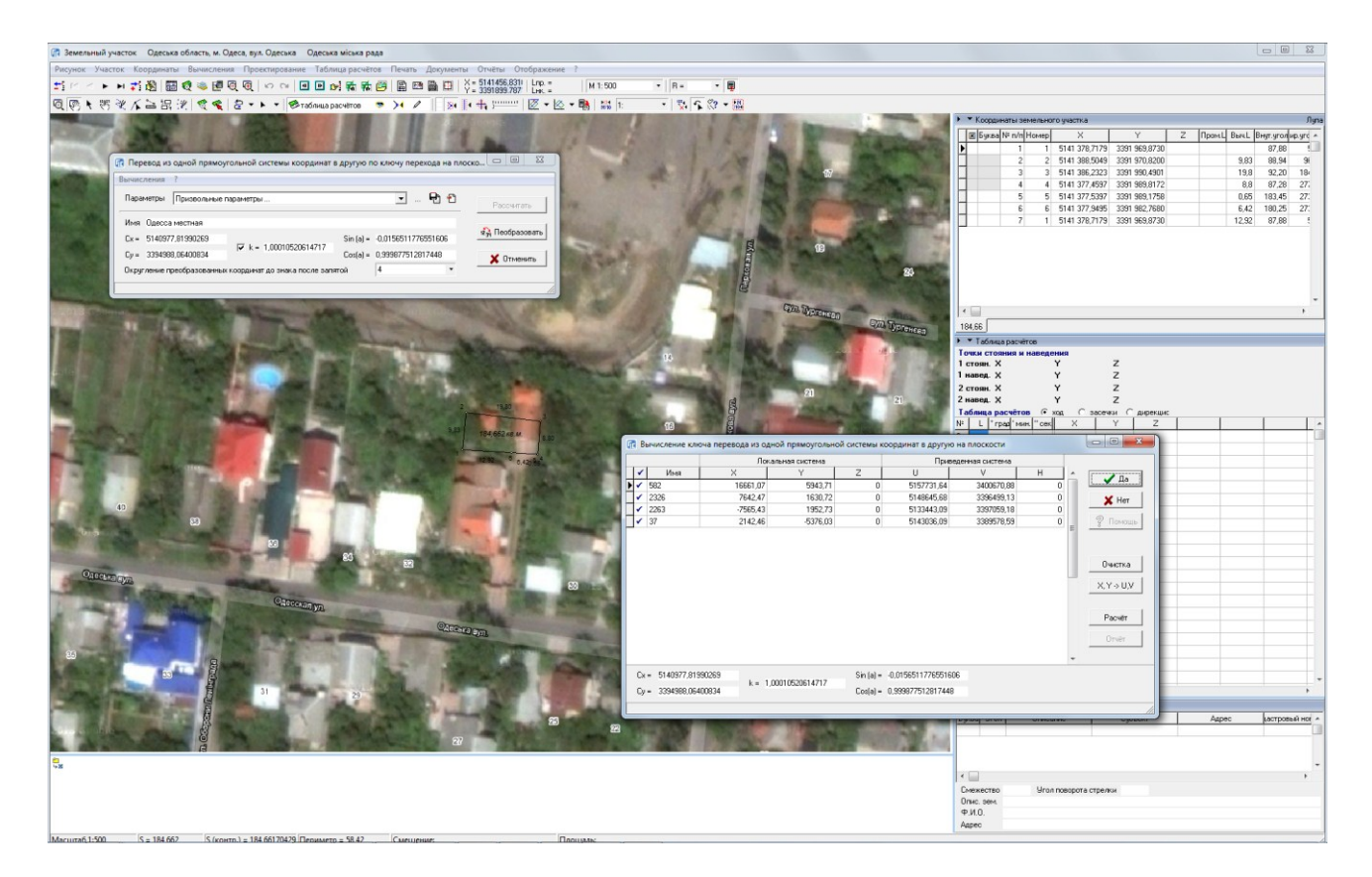

#### **ЗАДАНИЕ**

Выполнить импорт обменного файла «5110137600730030000.xml».

Открыть окно «Камеральные функции ...», меню «Вычисления», «Преобразование по ключу перевода». Выполнить расчѐт ключа перевода, взяв параметры из файла «Местная ключ.txt». Преобразовать земельный участок по ключу перевода из местной системы координат в СК 63.

#### **ЗАМЕТКИ**

**\_\_\_\_\_\_\_\_\_\_\_\_\_\_\_\_\_\_\_\_\_\_\_\_\_\_\_\_\_\_\_\_\_\_\_\_\_\_\_\_\_\_\_\_\_\_\_\_\_\_\_\_\_\_\_\_\_\_\_\_\_\_\_\_\_\_\_\_\_\_\_\_\_\_\_\_\_\_\_\_**

**\_\_\_\_\_\_\_\_\_\_\_\_\_\_\_\_\_\_\_\_\_\_\_\_\_\_\_\_\_\_\_\_\_\_\_\_\_\_\_\_\_\_\_\_\_\_\_\_\_\_\_\_\_\_\_\_\_\_\_\_\_\_\_\_\_\_\_\_\_\_\_\_\_\_\_\_\_\_\_\_**

**\_\_\_\_\_\_\_\_\_\_\_\_\_\_\_\_\_\_\_\_\_\_\_\_\_\_\_\_\_\_\_\_\_\_\_\_\_\_\_\_\_\_\_\_\_\_\_\_\_\_\_\_\_\_\_\_\_\_\_\_\_\_\_\_\_\_\_\_\_\_\_\_\_\_\_\_\_\_\_\_**

 $\mathcal{L}_\mathcal{L} = \{ \mathcal{L}_\mathcal{L} = \{ \mathcal{L}_\mathcal{L} = \{ \mathcal{L}_\mathcal{L} = \{ \mathcal{L}_\mathcal{L} = \{ \mathcal{L}_\mathcal{L} = \{ \mathcal{L}_\mathcal{L} = \{ \mathcal{L}_\mathcal{L} = \{ \mathcal{L}_\mathcal{L} = \{ \mathcal{L}_\mathcal{L} = \{ \mathcal{L}_\mathcal{L} = \{ \mathcal{L}_\mathcal{L} = \{ \mathcal{L}_\mathcal{L} = \{ \mathcal{L}_\mathcal{L} = \{ \mathcal{L}_\mathcal{$ 

**\_\_\_\_\_\_\_\_\_\_\_\_\_\_\_\_\_\_\_\_\_\_\_\_\_\_\_\_\_\_\_\_\_\_\_\_\_\_\_\_\_\_\_\_\_\_\_\_\_\_\_\_\_\_\_\_\_\_\_\_\_\_\_\_\_\_\_\_\_\_\_\_\_\_\_\_\_\_\_\_**

**\_\_\_\_\_\_\_\_\_\_\_\_\_\_\_\_\_\_\_\_\_\_\_\_\_\_\_\_\_\_\_\_\_\_\_\_\_\_\_\_\_\_\_\_\_\_\_\_\_\_\_\_\_\_\_\_\_\_\_\_\_\_\_\_\_\_\_\_\_\_\_\_\_\_\_\_\_\_\_\_**

**\_\_\_\_\_\_\_\_\_\_\_\_\_\_\_\_\_\_\_\_\_\_\_\_\_\_\_\_\_\_\_\_\_\_\_\_\_\_\_\_\_\_\_\_\_\_\_\_\_\_\_\_\_\_\_\_\_\_\_\_\_\_\_\_\_\_\_\_\_\_\_\_\_\_\_\_\_\_\_\_**

**\_\_\_\_\_\_\_\_\_\_\_\_\_\_\_\_\_\_\_\_\_\_\_\_\_\_\_\_\_\_\_\_\_\_\_\_\_\_\_\_\_\_\_\_\_\_\_\_\_\_\_\_\_\_\_\_\_\_\_\_\_\_\_\_\_\_\_\_\_\_\_\_\_\_\_\_\_\_\_\_**

### СОЗДАНИЕ ПРОЕКЦИИ ДЛЯ МЕСТНОЙ СИСТЕМЫ КООРДИНАТ

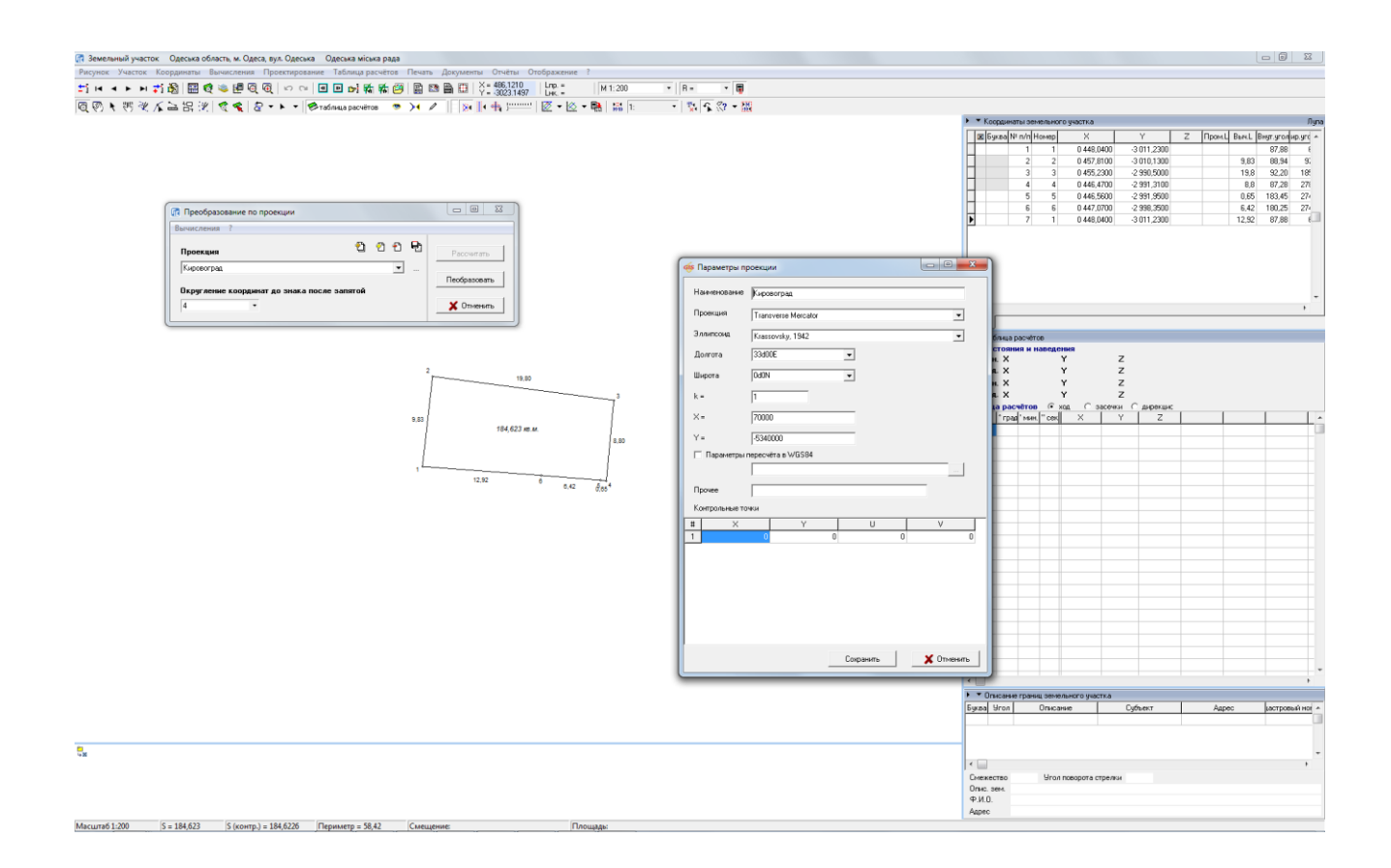

#### ЗАДАНИЕ

Открыть окно «Камеральные функции ...», меню «Вычисления», «Преобразование по проекции». Создать проекцию «Местная», взяв параметры из файла «Местная проекция.prj».

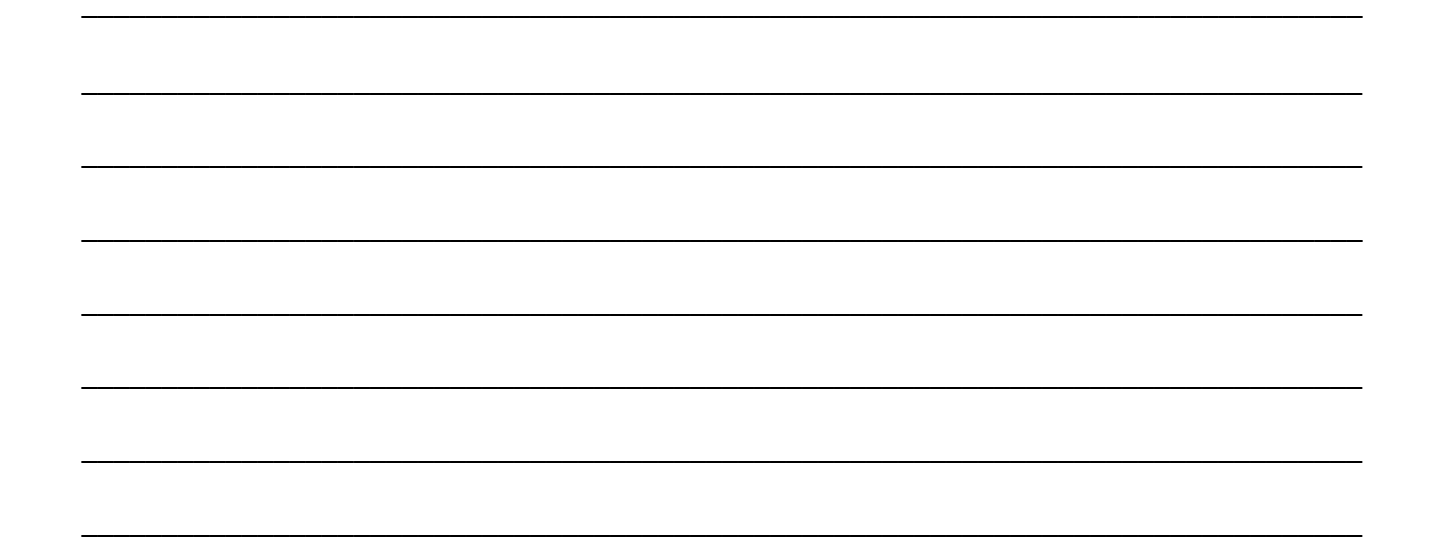

### СОЗДАНИЕ И ПРЕОБРАЗОВАНИЕ МЕСТНОЙ СИСТЕМЫ КООРДИНАТ

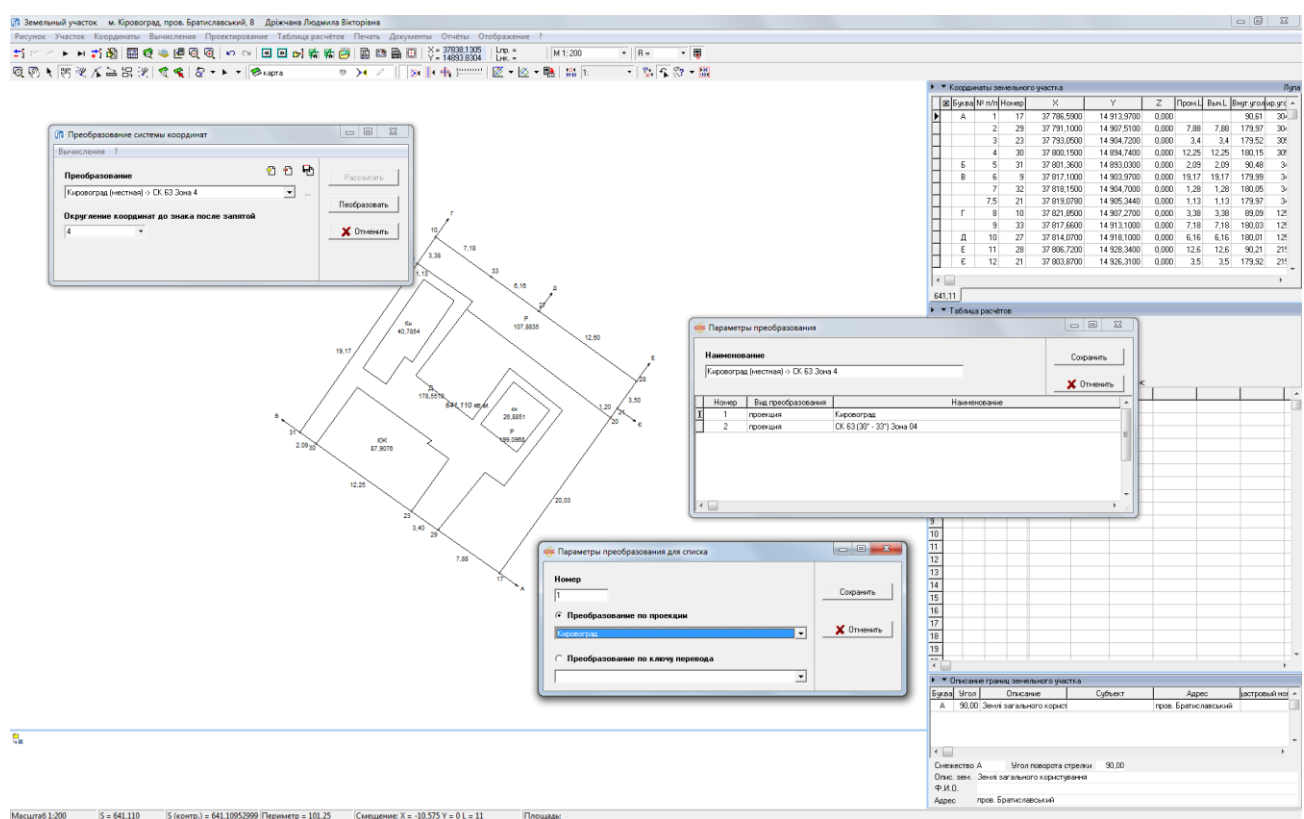

#### ЗАДАНИЕ

Выполнить импорт обменного файла «3510100000000000000.xml».

Открыть в окне «Камеральные функции ...», меню «Вычисления», «Преобразование системы координат». Создать преобразование по проекции из «Местная» в «СК 63 Зона 4». Преобразовать земельный участок.

#### СОЗДАНИЕ ПРОЕКЦИИ ДЛЯ УСК 2000

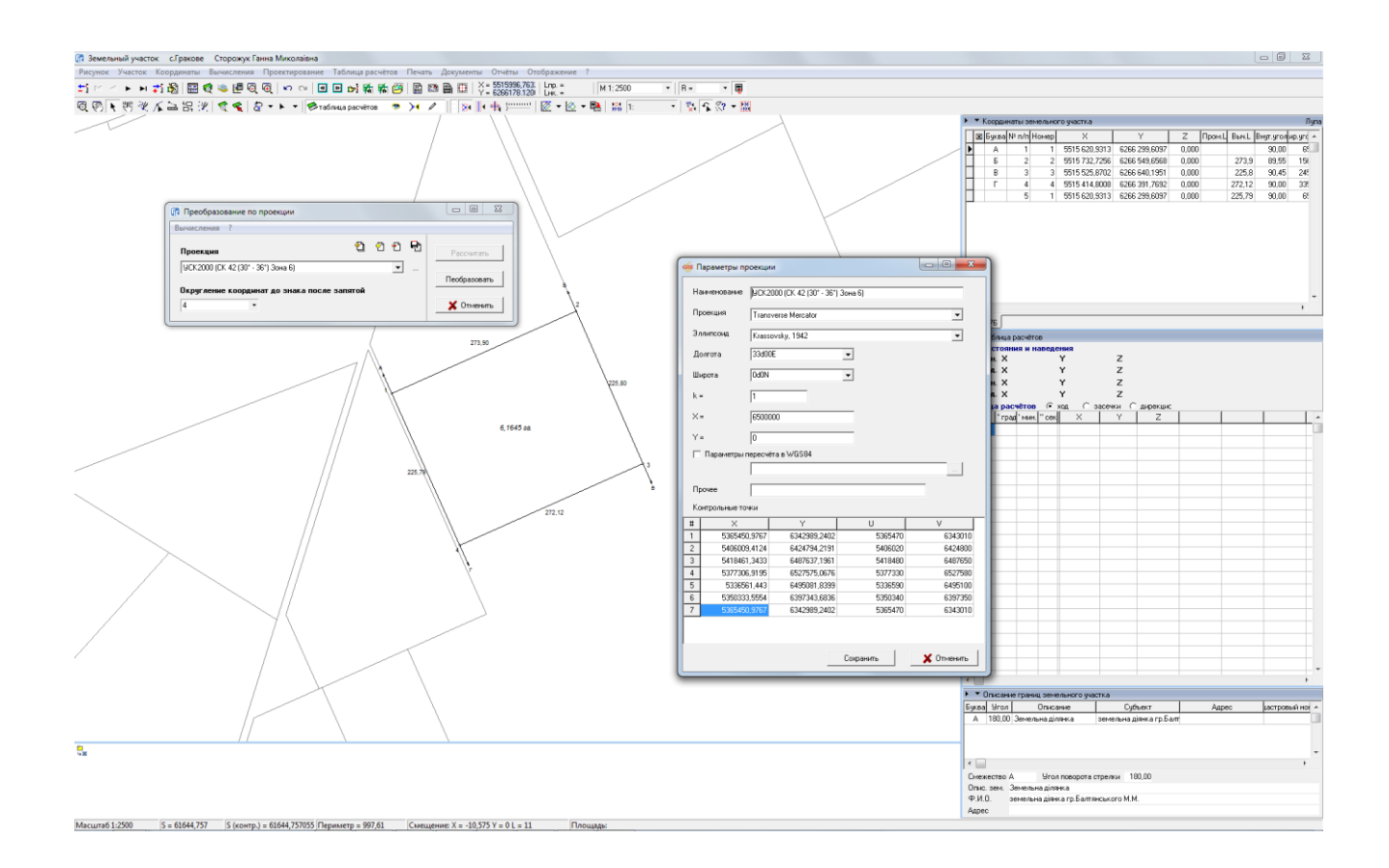

#### ЗАДАНИЕ

Открыть в окне «Камеральные функции ...», меню «Вычисления», «Преобразование по проекции». Скопировать проекцию «СК 42 (30° - 36°) Зона 6» в проекцию «УСК 2000», дополнив параметры из файла «УСК 2000.txt».

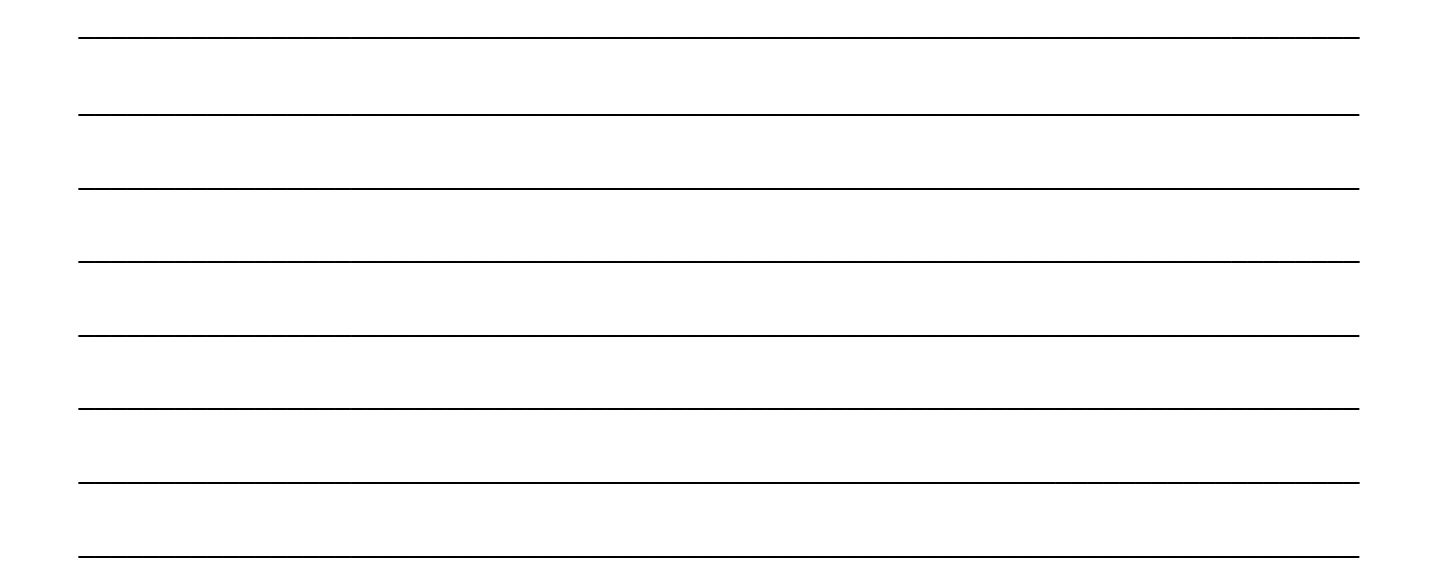

#### СОЗДАНИЕ И ПРЕОБРАЗОВАНИЕ КООРДИНАТ ИЗ СК 63 В УСК 2000

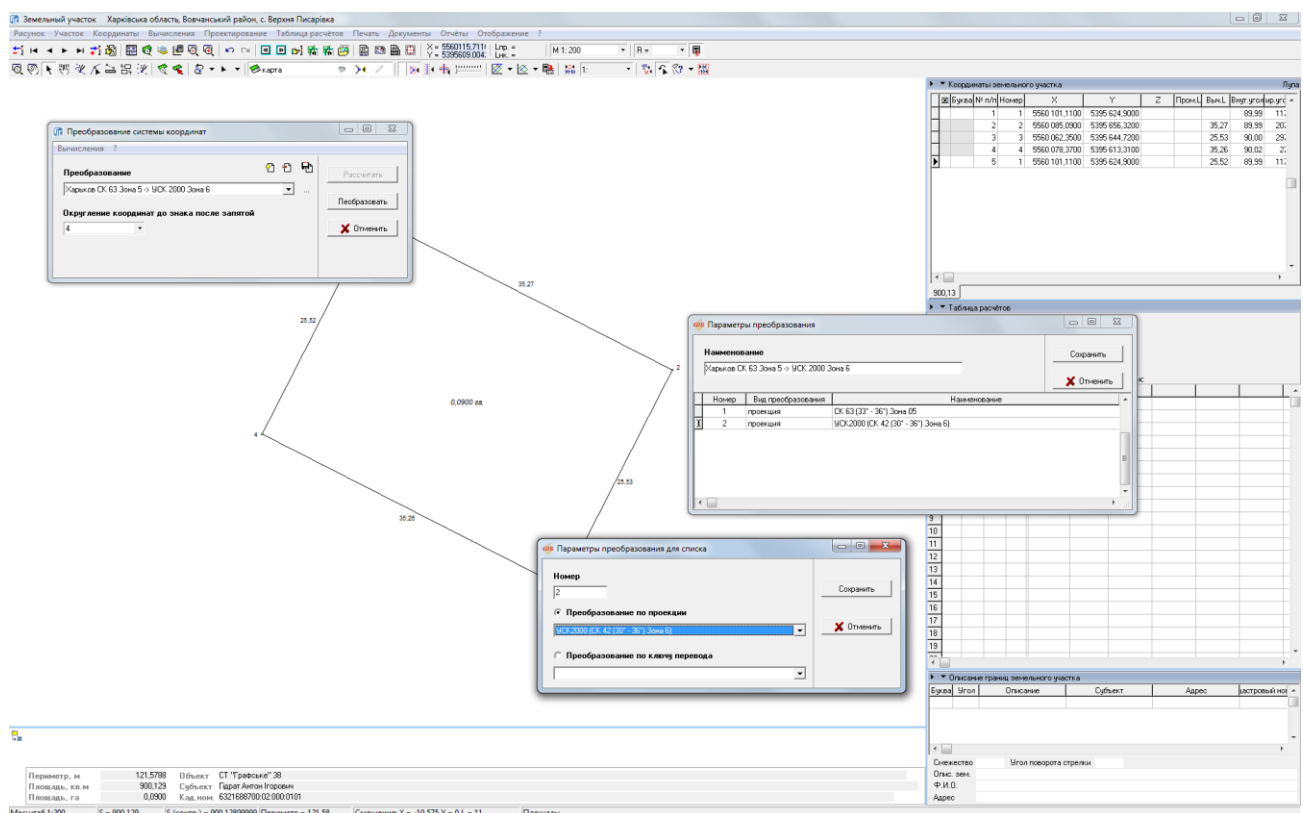

#### ЗАДАНИЕ

Выполнить импорт обменного файла «6321688700020000000.xml».

Открыть в окне «Камеральные функции ...», меню «Вычисления», «Преобразование системы координат». Создать преобразование по проекции из «СК 63 Зона 5» в «УСК 2000». Преобразовать земельный участок.

#### ПАРАМЕТРЫ ПРОЕКЦИИ В ЗЕМЕЛЬНЫХ УЧАСТКАХ

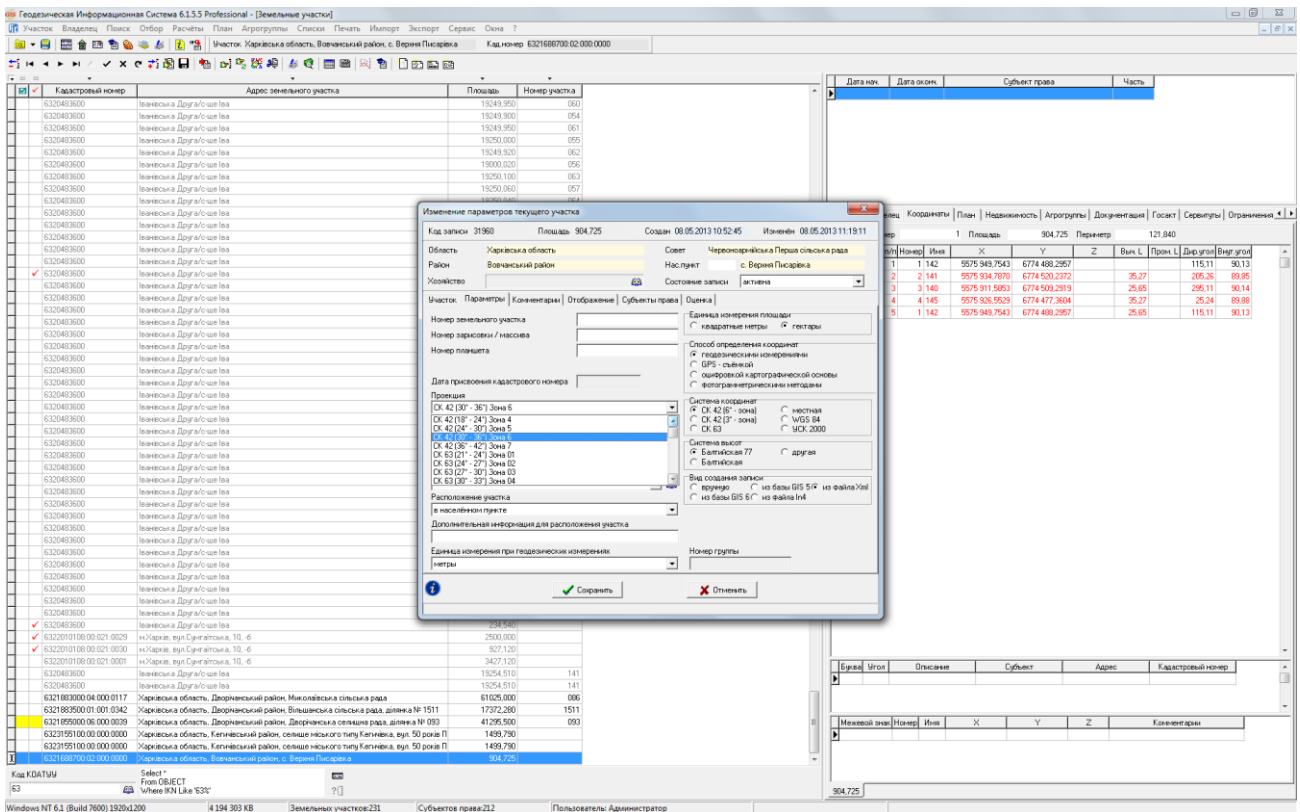

#### **ЗАДАНИЕ**

Выполнить импорт обменных файлов 6320483600000000001.xml и 632048360000000002.xml. Для земельных участков указать параметры проекции. Главное окно программы, меню «Участок», «Изменить». В закладке «Параметры» выбрать значение «Проекция».

#### ОТОБРАЖЕНИЕ В ОКНЕ «КАМЕРАЛЬНЫЕ ФУНКЦИИ ...»

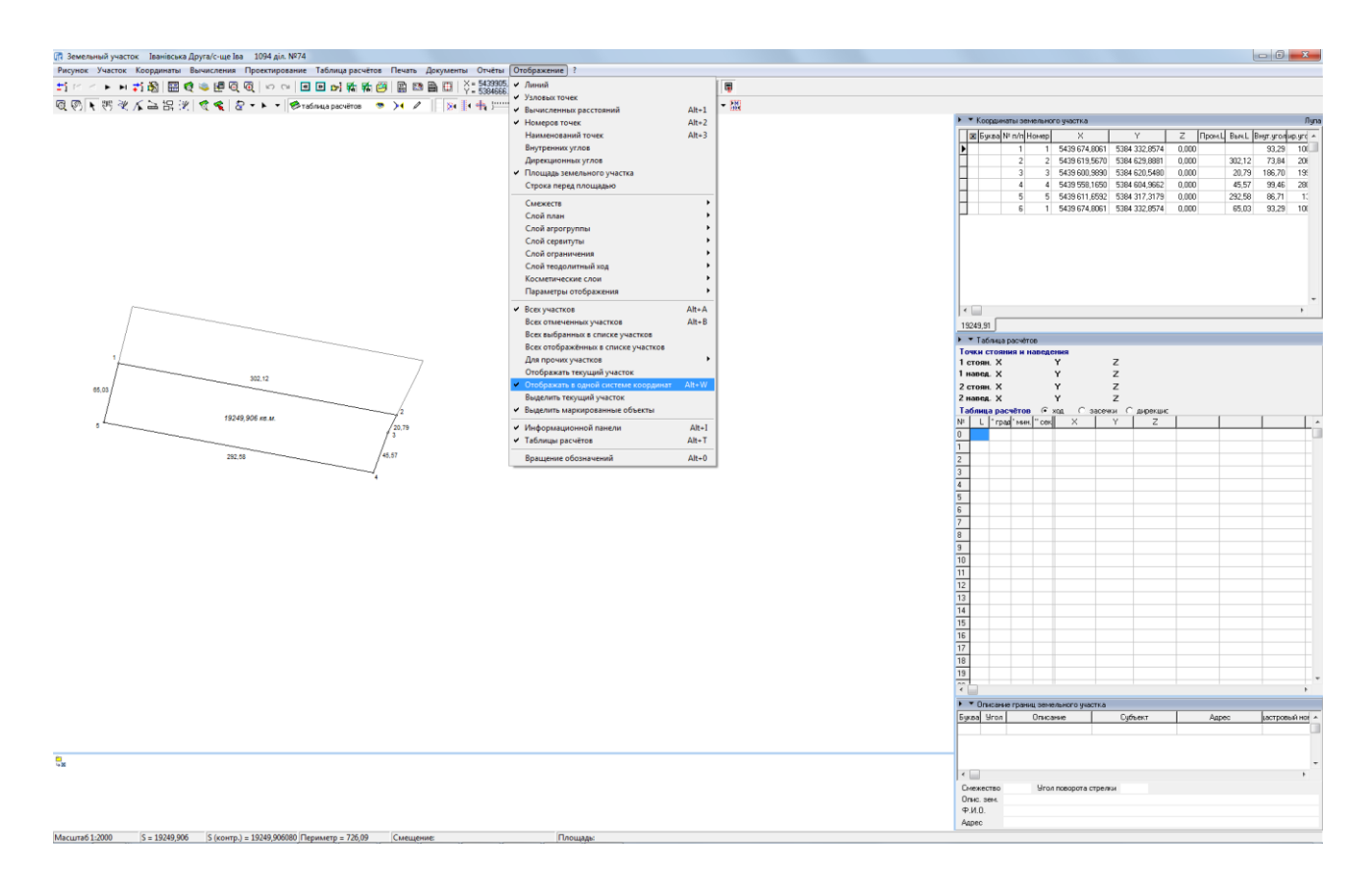

#### ЗАДАНИЕ

Перейти в окно «Камеральные функции ...». В меню «Отображение» выбрать «Всех участков» и «Отображать в одной системе координат».

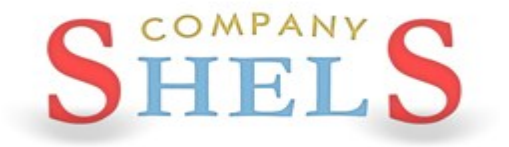

# ГЕОДЕЗИЧЕСКАЯ ИНФОРМАЦИОННАЯ СИСТЕМА 6

### МЕТОДИЧЕСКИЕ МАТЕРИАЛЫ И ПРАКТИЧЕСКИЕ ЗАДАНИЯ

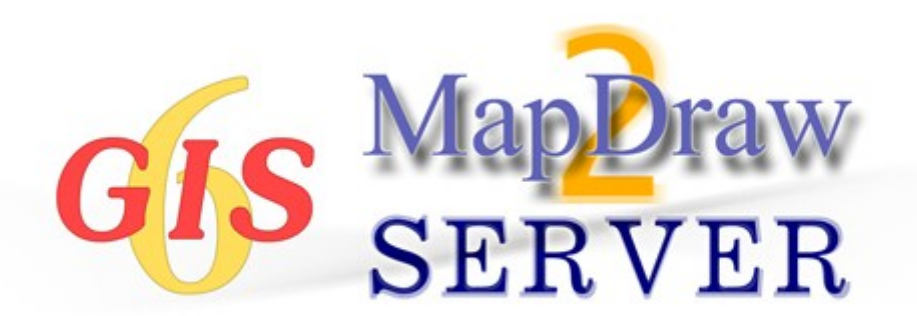

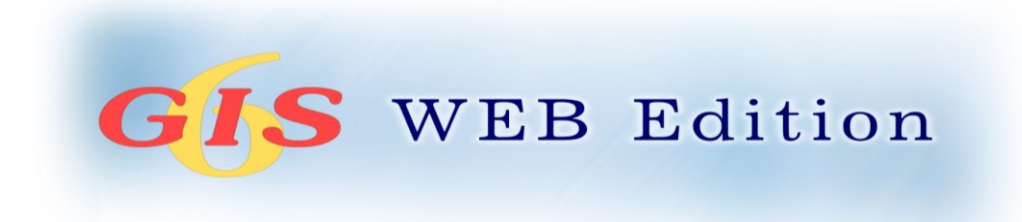

# **День 2**

**Ознакомление с картографическим модулем "MapDraw 2". Общие сведения об обменном файле в формате XML. Импорт, экспорт, настройки экспорта обменных файлов XML. Создание и восстановление баз данных. Демонстрация GIS 6 Web Edition**

### СОЗДАНИЕ НОВОГО ПРОЕКТА

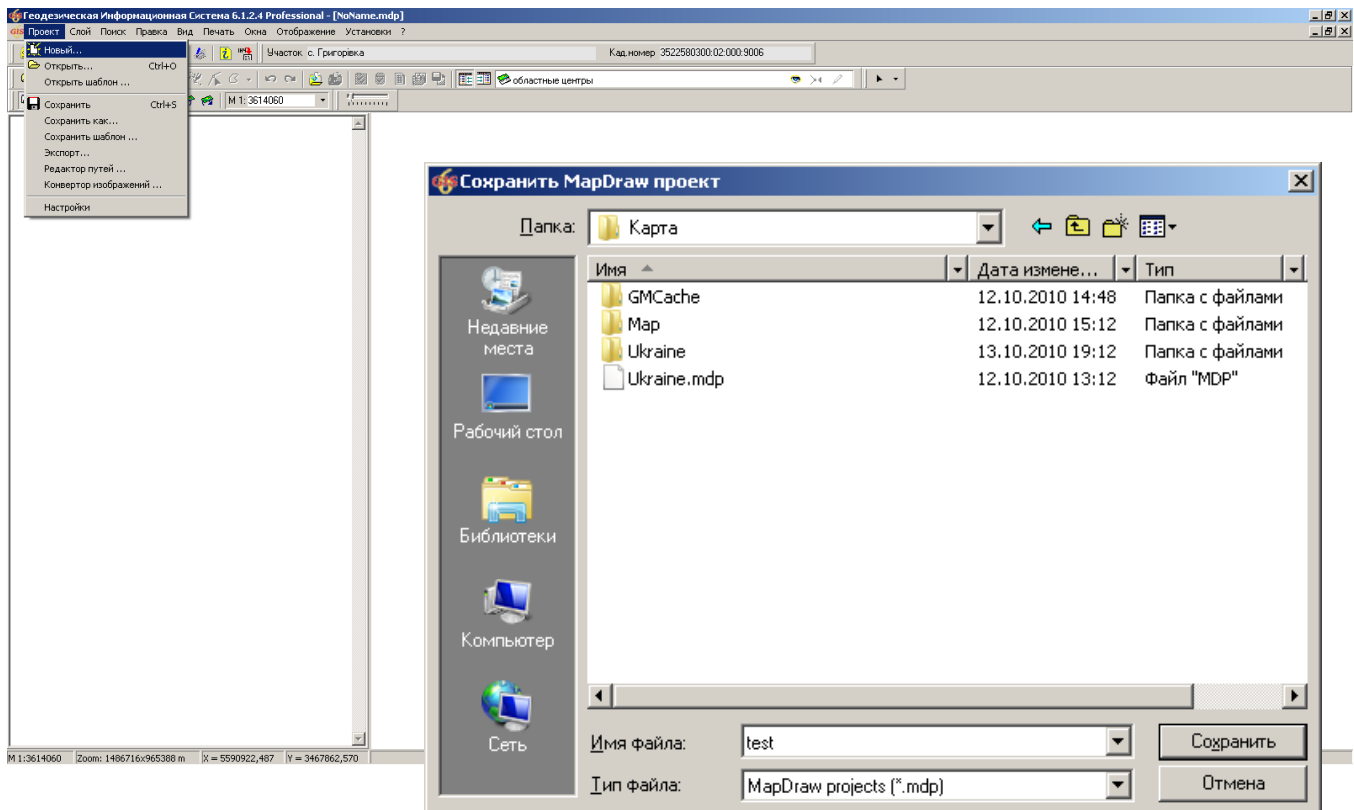

#### ЗАДАНИЕ

Создать у себя на компьютере папку «Maps». Создать в ней новый проект (меню «Проект», «Новый ...») с именем «Seminar». Скопировать area.\* и ukraine.\* из папки CD:\Семинартренинг\Kapra\Ukraine\ в папку проекта. Создать внутренний слой «Земельные участки» и подключить внешние слои area и ukraine.

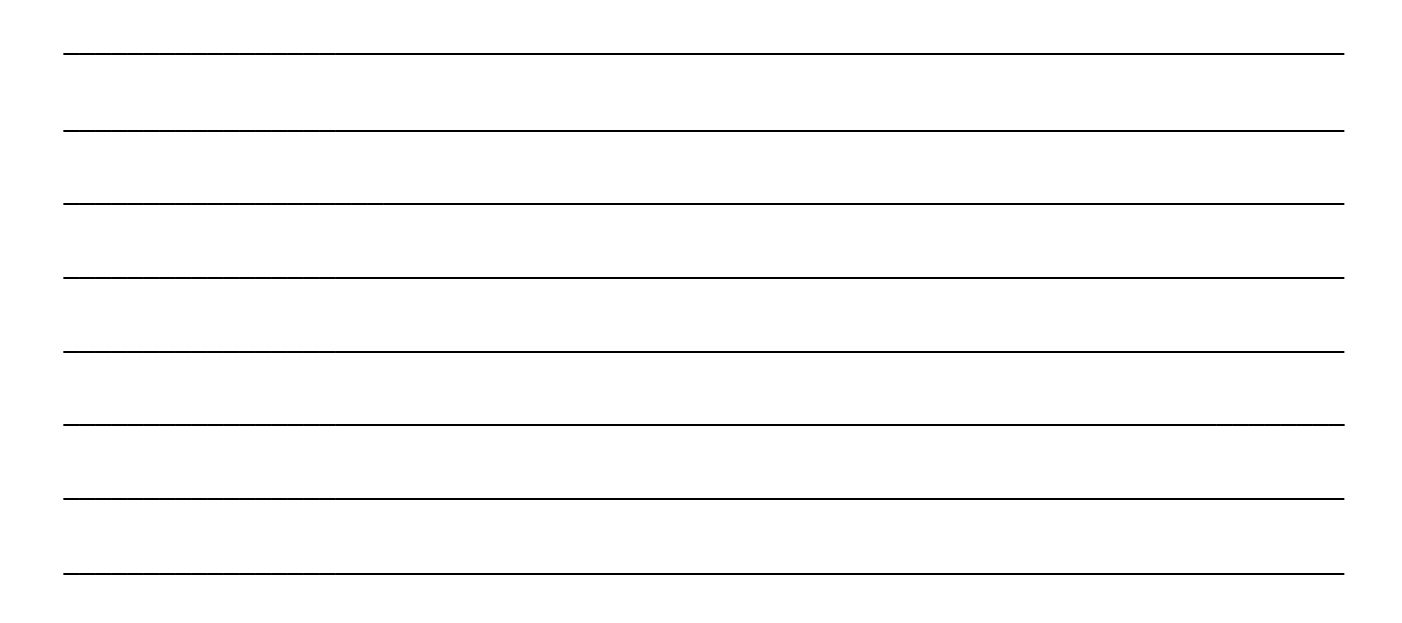

#### ОТКРЫТИЕ СУЩЕСТВУЮЩЕГО ПРОЕКТА

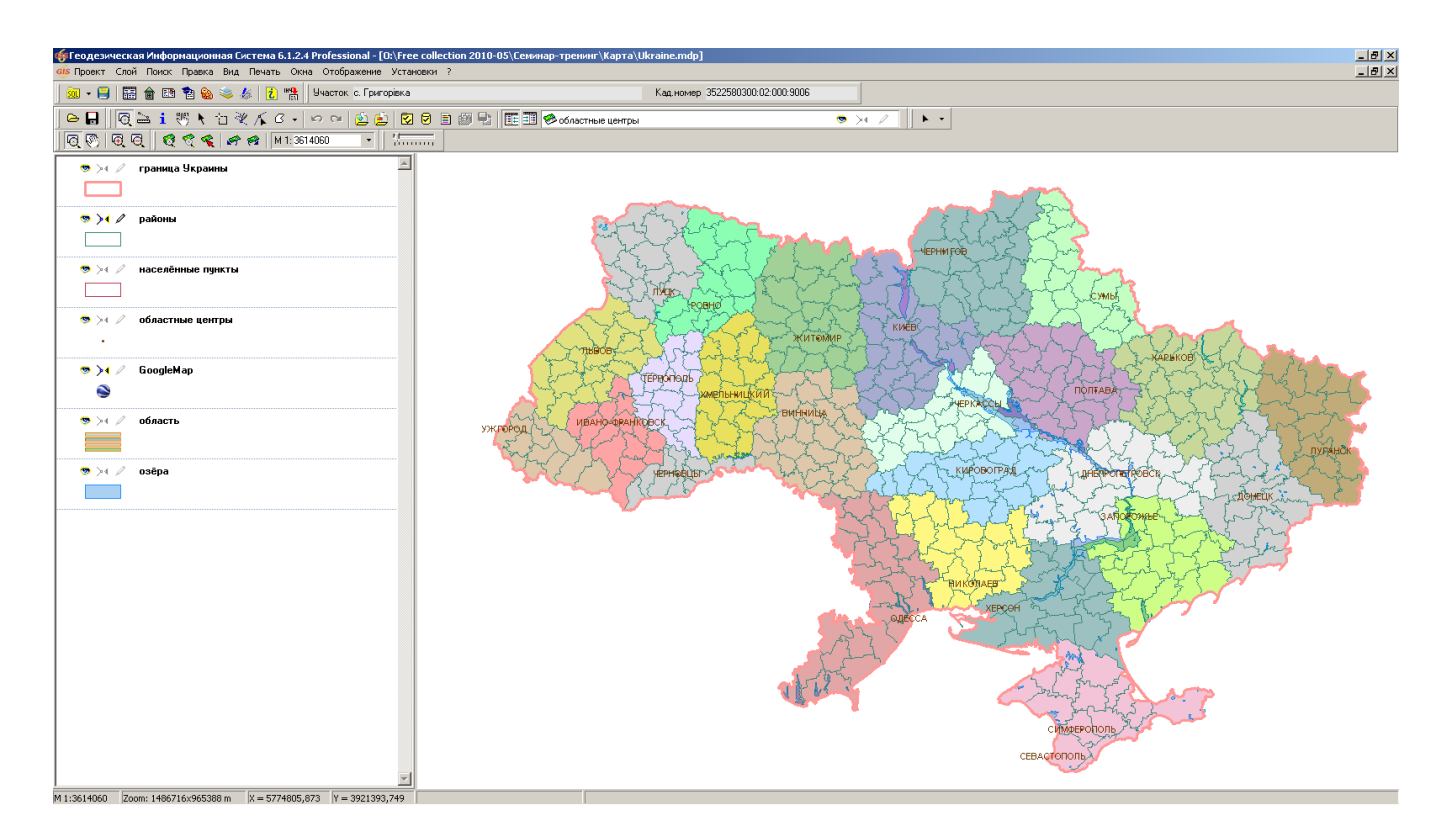

#### ЗАДАНИЕ

Скопировать содержимое папки CD:\ Семинар-тренинг\Карта\ в папку C:\ Maps\.

Сохранить предыдущий проект. Открыть проект C:\Maps\Ukraine.mdp (меню «Проект», «Открыть ...»). Создать внутренний слой «Земельные участки» и переместить его выше всех слоёв.

## ПОЛКЛЮЧЕНИЕ ЛОКАЛЬНЫХ СЛОЕВ И СЕРВЕРА КОСМИЧЕСКИХ СНИМКОВ **GOOGLEMAP**

#### ОТКРЫТИЕ ВНЕШНЕГО СЛОЯ

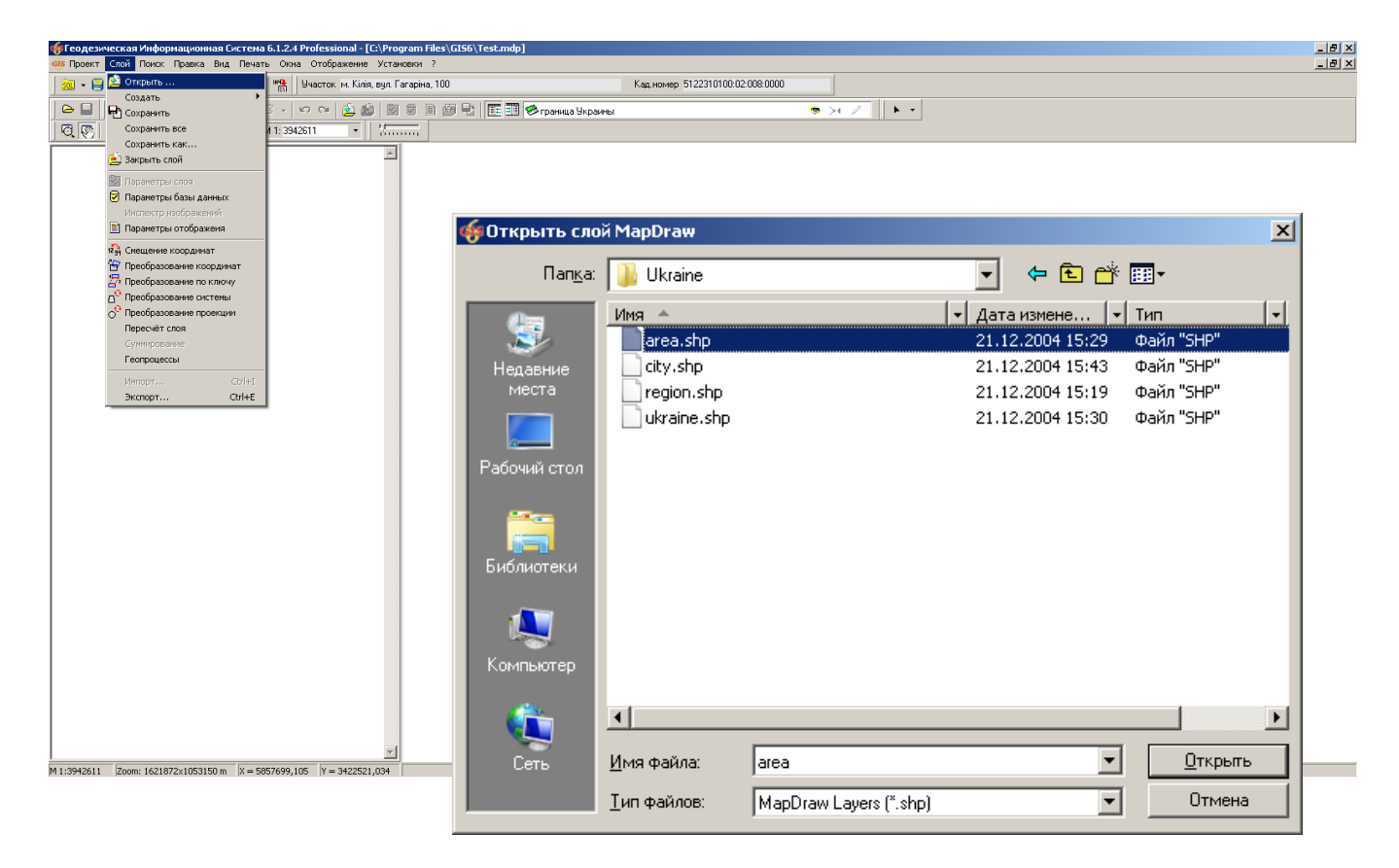

#### ЗАДАНИЕ

- 1. Открыть слой C:\ Program Files\GIS6\Ukraine\Area.Shp.
- 2. Задать проекцию для слоя и изменить цвет заливки полигонов (меню «Слой», «Параметры слоя»).

#### ПОЛКЛЮЧЕНИЕ ЛОКАЛЬНЫХ СЛОЕВ И СЕРВЕРА КОСМИЧЕСКИХ СНИМКОВ **GOOGLEMAP**

#### СОЗДАНИЕ СЛОЯ GOOGLEMAP

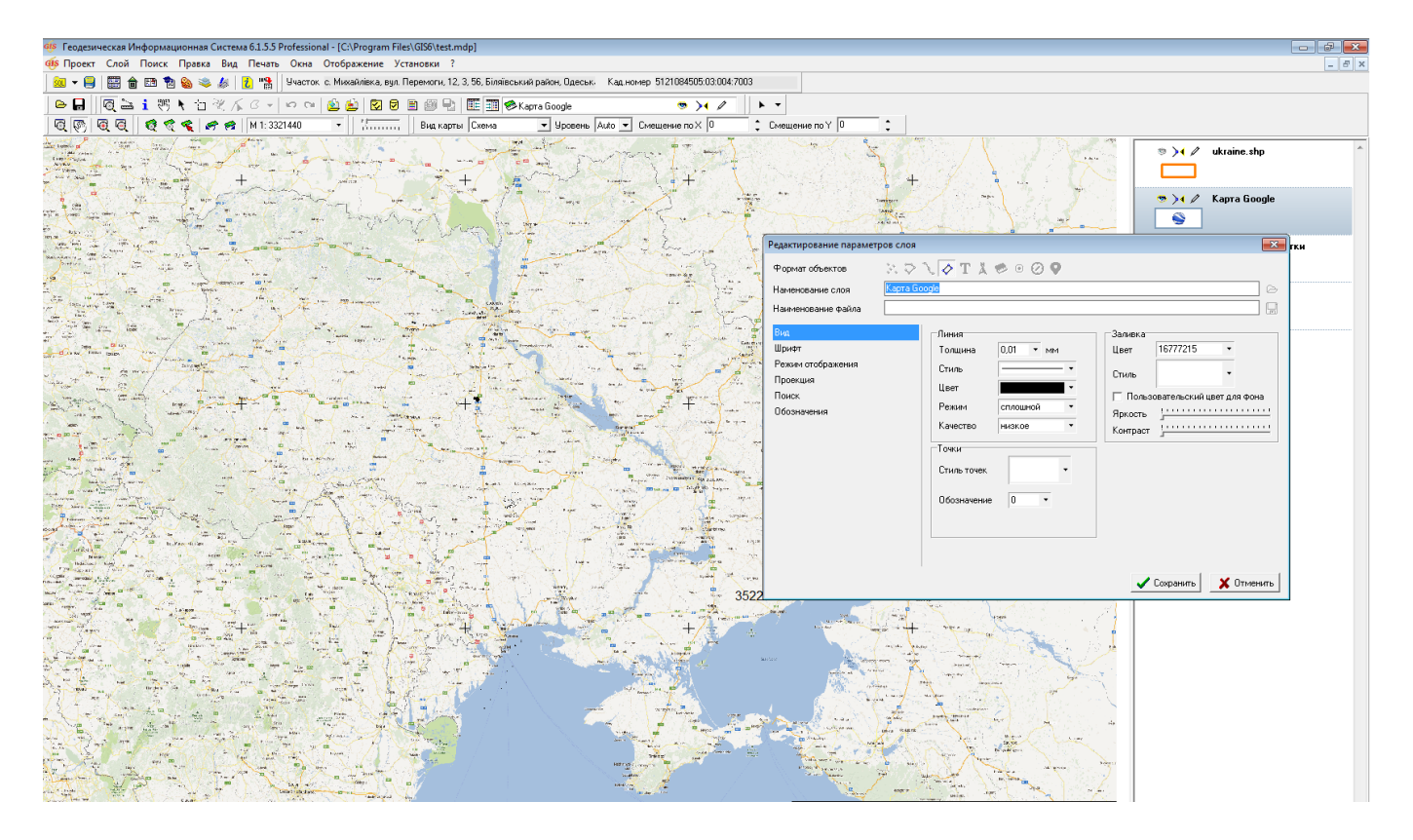

#### ЗАДАНИЕ

- 1. Создать слой GoogleMap (меню «Слой», «Создать», «GoogleMap»).
- 2. В параметрах слоя выбрать проекцию «СК 63 (27-30) Зона 03 (WGS 84)».
- 3. Открыть слой \Внешний слой\ Objects.shp.
- 4. Позиционирование на объекте.

#### СОЗЛАНИЕ СЛОЯ "ИНТЕРНЕТ-КАРТА" И ОТОБРАЖЕНИЕ ПУБЛИЧНОЙ КАДАСТРОВОЙ КАРТЫ

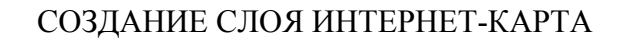

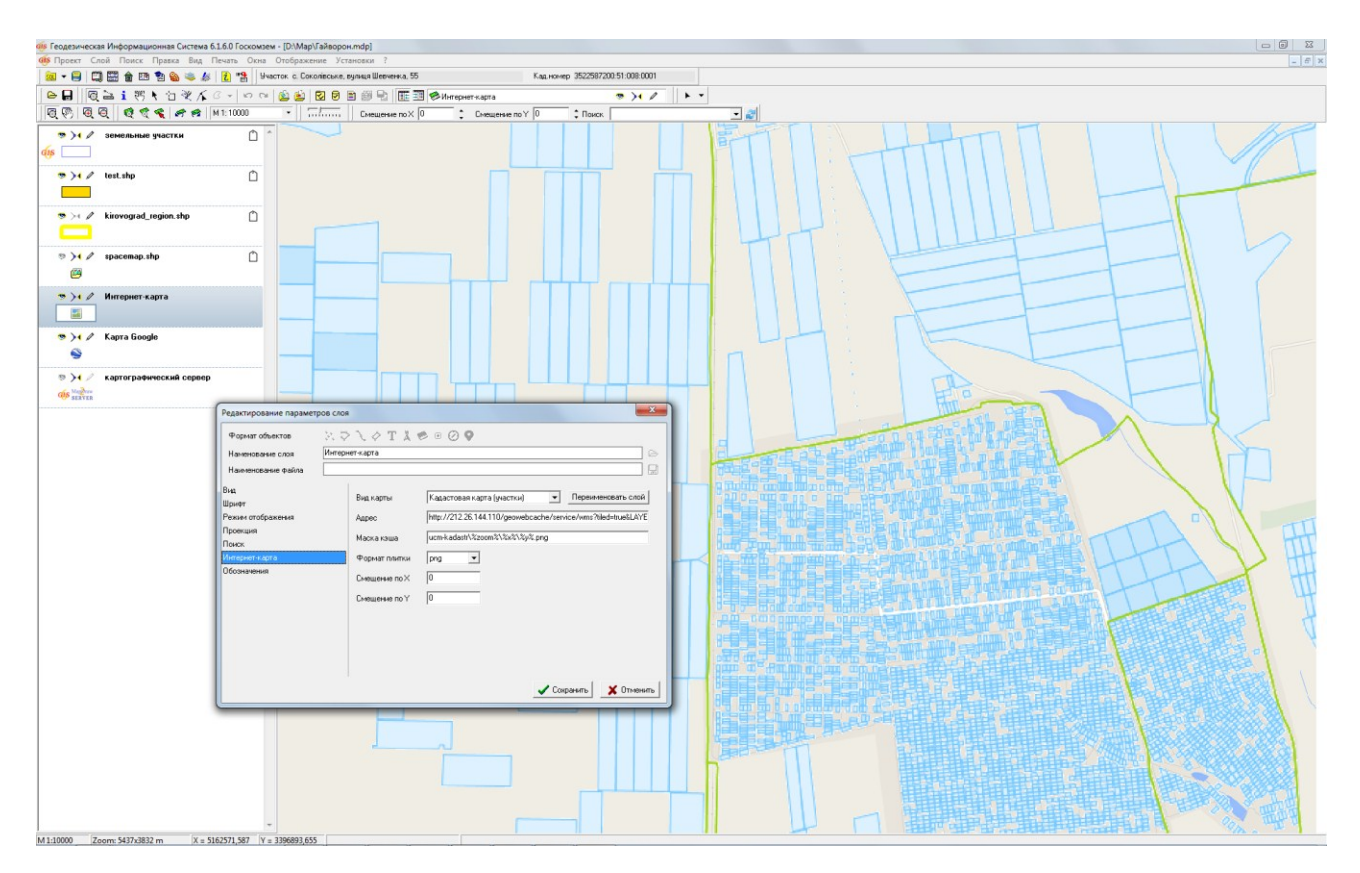

#### ЗАДАНИЕ

1. Создать слой «Интернет-карта» (меню «Слой», «Создать», «Интернет-карта»).

2. В параметрах слоя выбрать проекцию «СК 63 (27-30) Зона 03 (WGS 84)» и вид «Кадастровая карта (участки)».

#### СОЗДАНИЕ СЛОЯ "ИЗОБРАЖЕНИЕ"

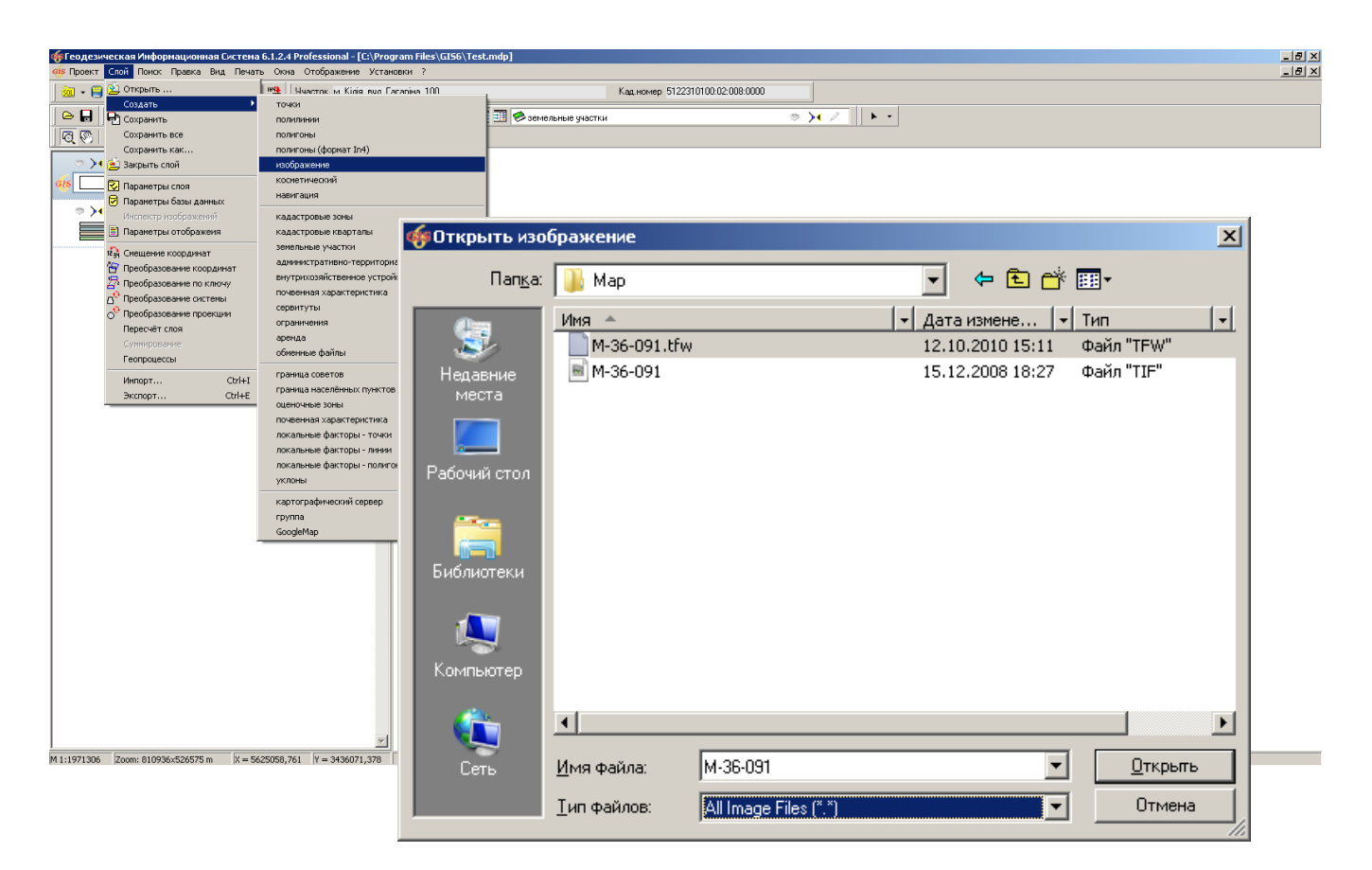

#### ЗАДАНИЕ

Создать слой «Изображение» (меню «Слой», «Создать», «Изображение»).

Переместить его под слой "земельные участки". Открыть изображение «М-36-091» с привязкой.

### ОБШИЕ СВЕЛЕНИЯ О ОБМЕННОМ ФАЙЛЕ В ФОРМАТЕ ХМL

- 1. Обменный файл XML, как способ передачи информации о земельном участке.
- 2. Последние изменения в законодательстве относительно структуры обменного файла XML.
- 3. Типичные заблуждения пользователей относительно обменных файлов XML.

#### ЗАДАНИЕ

Откройте в блокноте файл «Пример.xml», чтобы увидеть его структуру.

#### ИМПОРТ И ЭКСПОРТ ОБМЕННЫХ ФАЙЛОВ ХМL

ЭКСПОРТ ОБМЕННЫХ ФАЙЛОВ ХМL

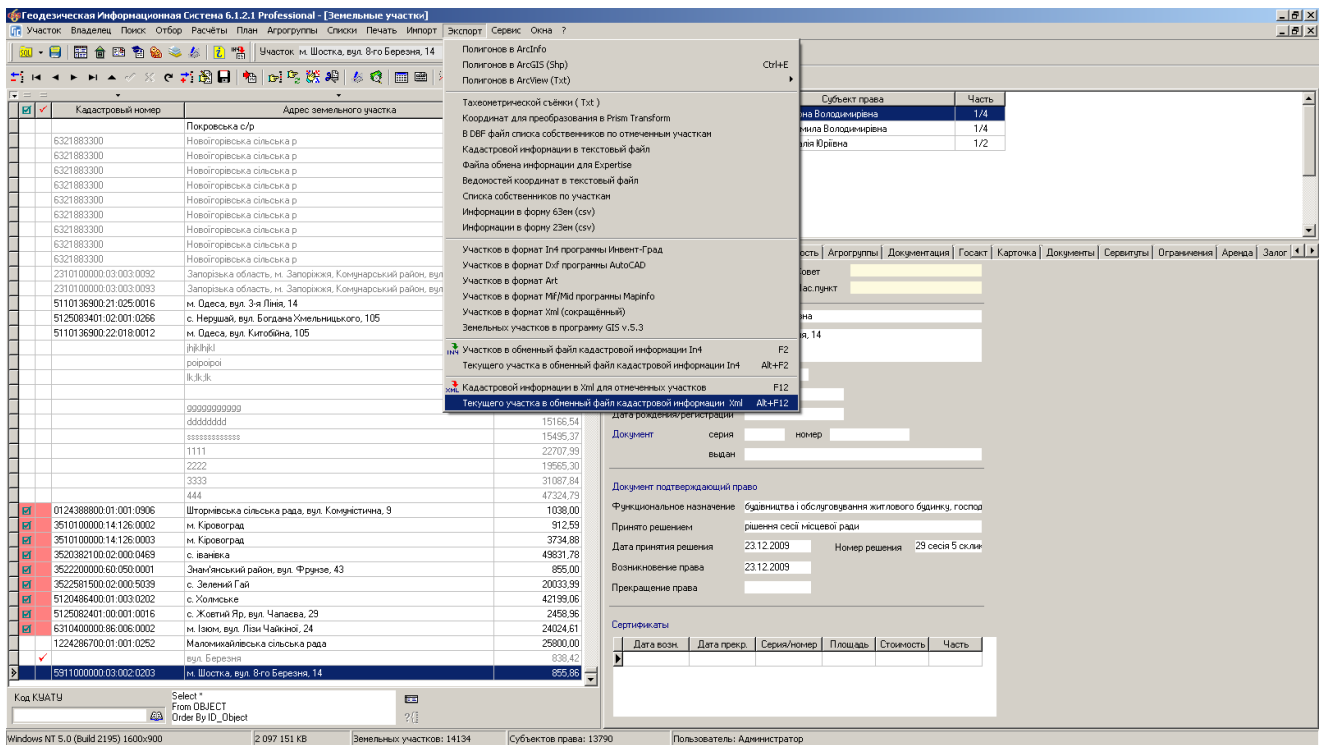

#### ЗАДАНИЕ

Проверка на заполнение данных.

Выбрать меню «Участок». Выбрать операцию «Контроль заполненной информации (для оператора)».

Выполнить экспорт текущего земельного участка в обменный файл XML (меню «Экспорт», «В обменный файл кадастровой информации в формате Xml»/Alt + F12).

### ИМПОРТ И ЭКСПОРТ ОБМЕННЫХ ФАЙЛОВ ХМL

ИМПОРТ ОБМЕННЫХ ФАЙЛОВ ХМL

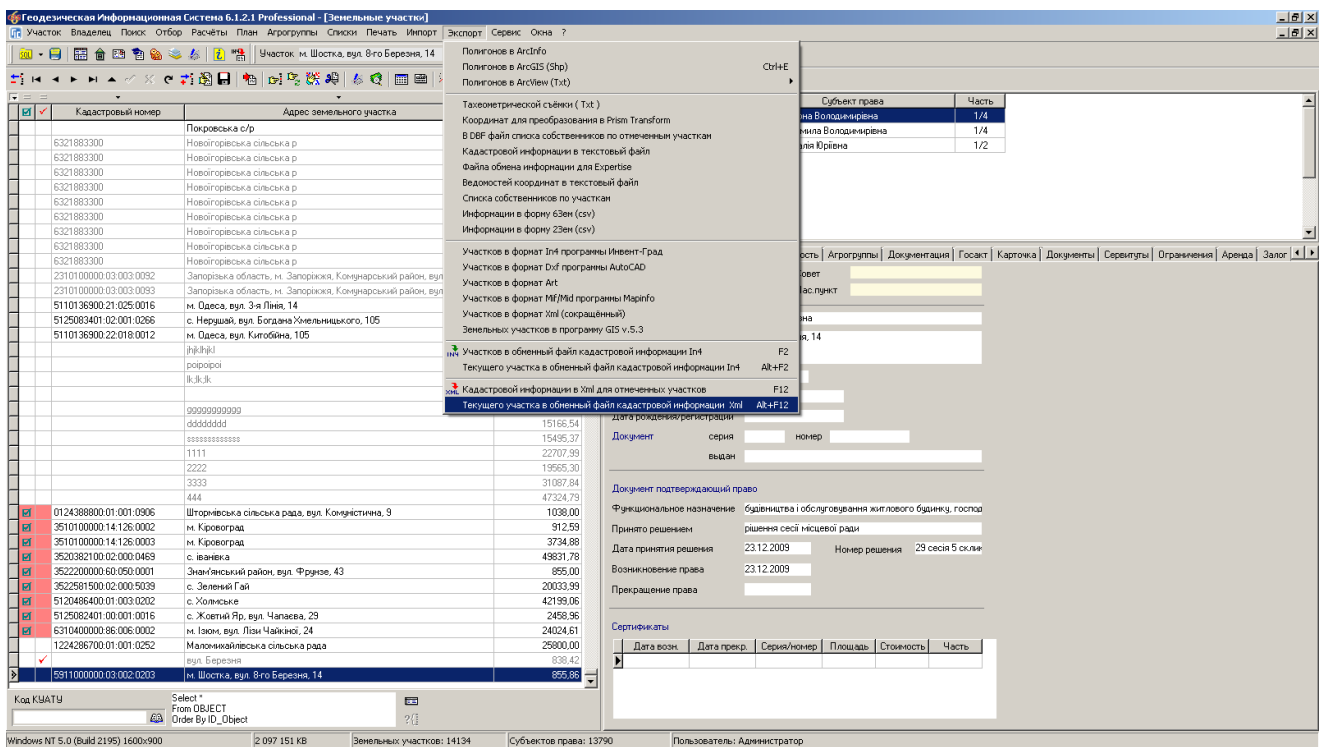

#### **ЗАДАНИЕ**

Выполнить импорт файла «Пример.xml» (меню «Импорт», «Обменных файлов кадастровой информации в формате Xml и In4» / Alt + I).

#### ОКНО НАСТРОЕК ЭКСПОРТА В ХМL

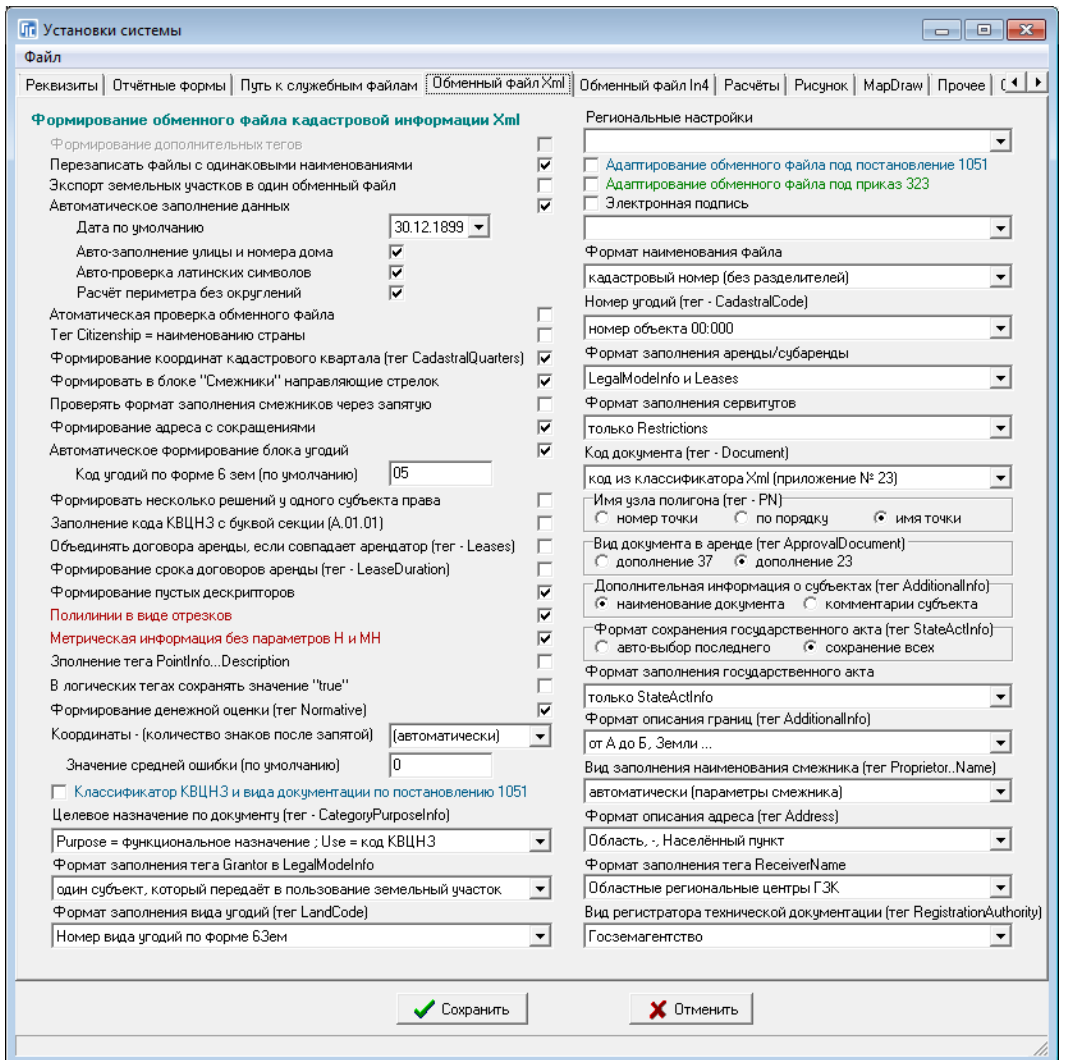

#### **ЗАДАНИЕ**

Перейдите в окно настроек (меню «Сервис» - «Установки»). Измените параметр «Целевое назначение по документу...». Сохраните настройки. Экспортируйте этот же участок в xml и проверьте в блокноте как изменился файл.

## ПРОВЕРКА ОБМЕННОГО ФАЙЛА XML В ПРОГРАММЕ VALIDXML

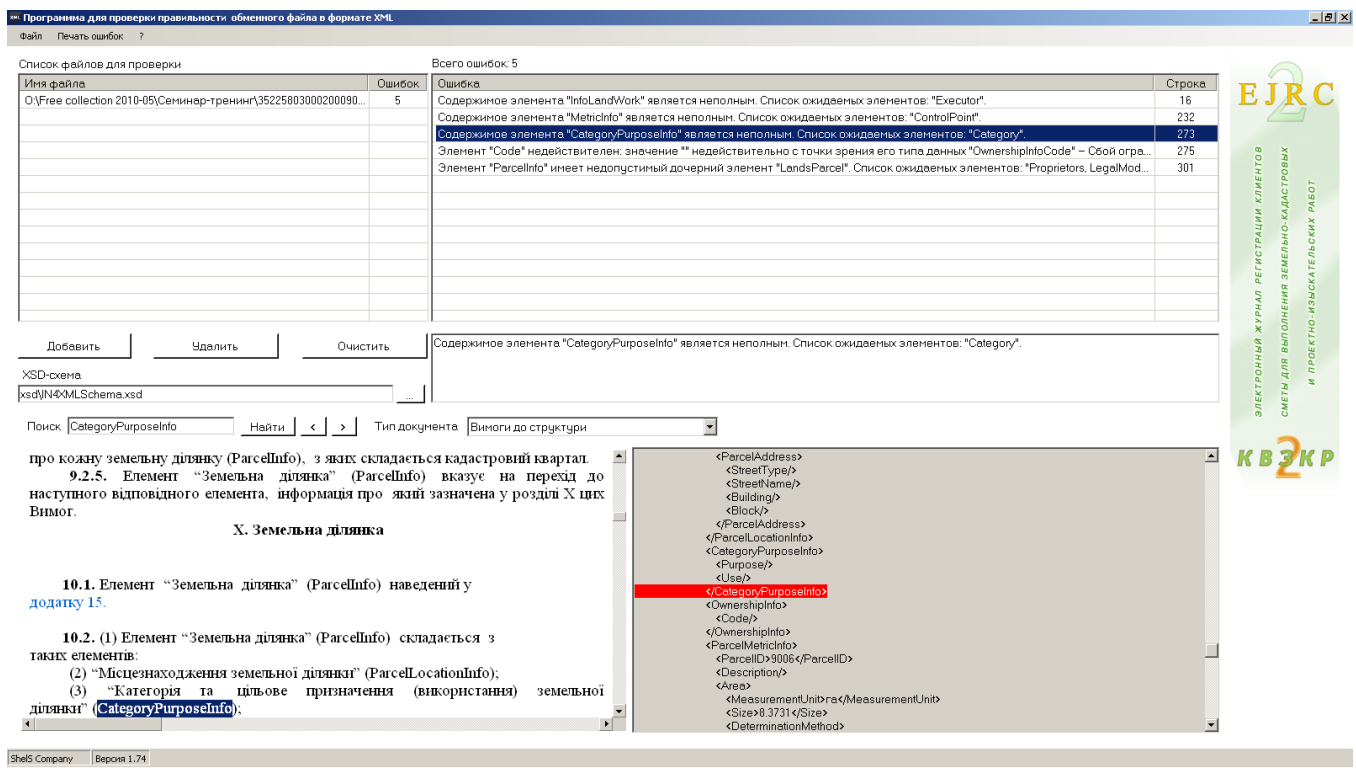

#### **ЗАДАНИЕ**

Запустите программу «Сервис» - «Программа проверки XML файлов».

Проверьте сформированный файл XML.

### ПРОВЕРКА ОБМЕННОГО ФАЙЛА XML В ПРОГРАММЕ МЕНЕДЖЕР ОБМЕННЫХ ФАЙЛОВ

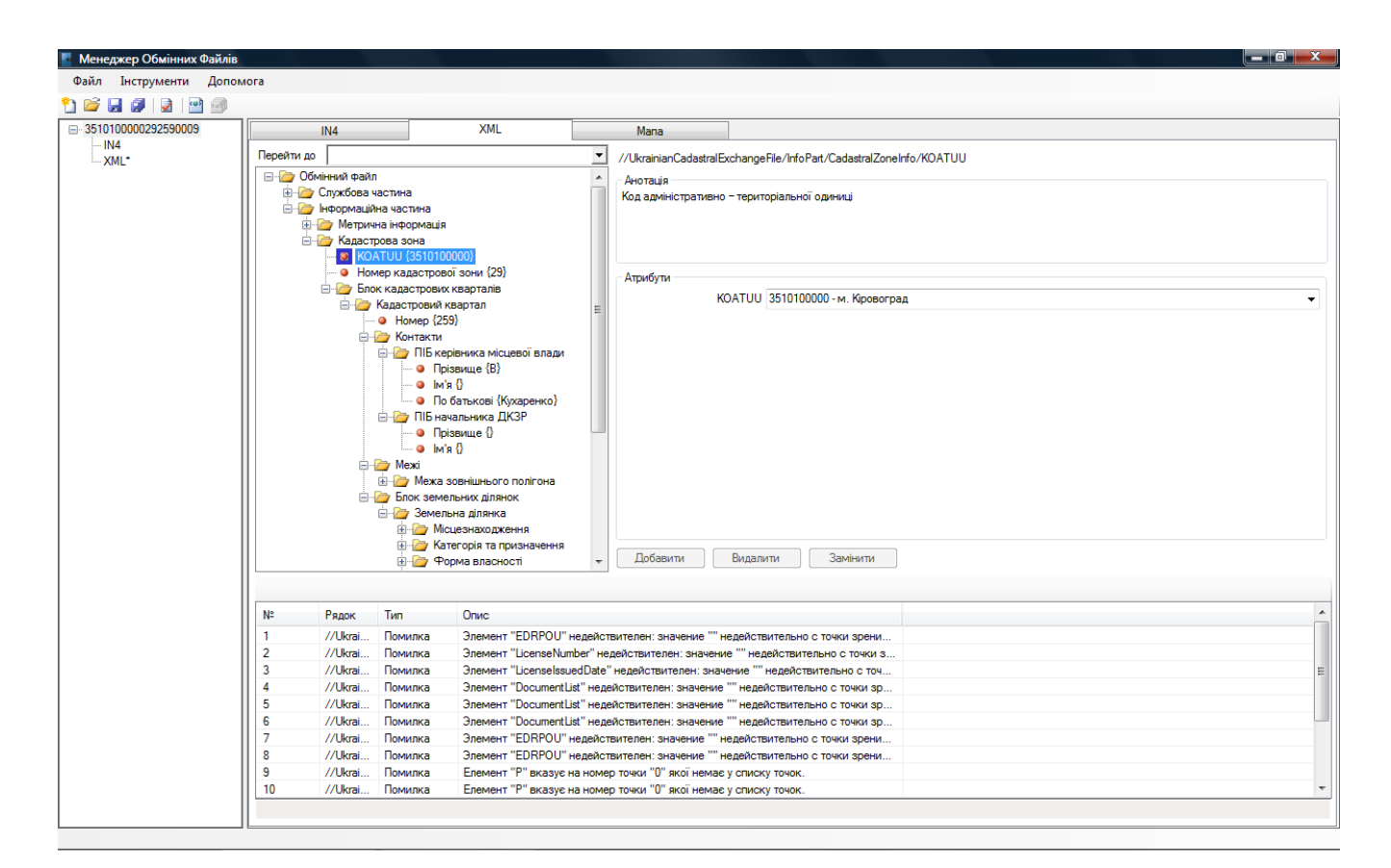

#### ЗАДАНИЕ

Запустите программу Менеджер обменных файлов.

Проверьте сформированный файл XML.

# ОБМЕННЫЕ ФАЙЛЫ В ФОРМАТЕ XML ПОСТАНОВЛЕНИЕ ОТ 17.10.2012 № 1051

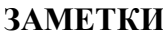

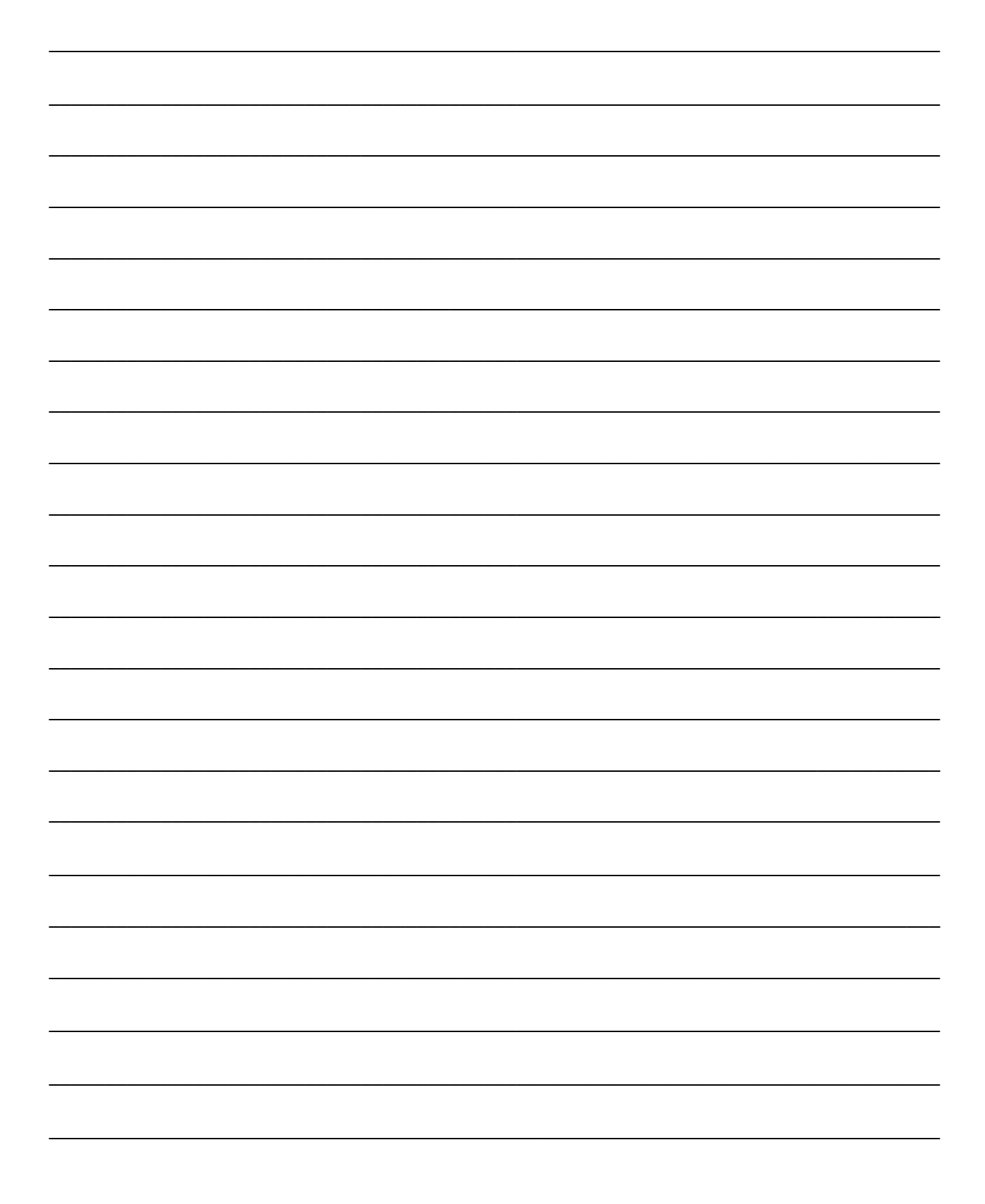

# ОБМЕННЫЕ ФАЙЛЫ В ФОРМАТЕ XML ПРИКАЗ ОТ 09.03.2013 № 323

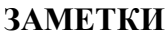

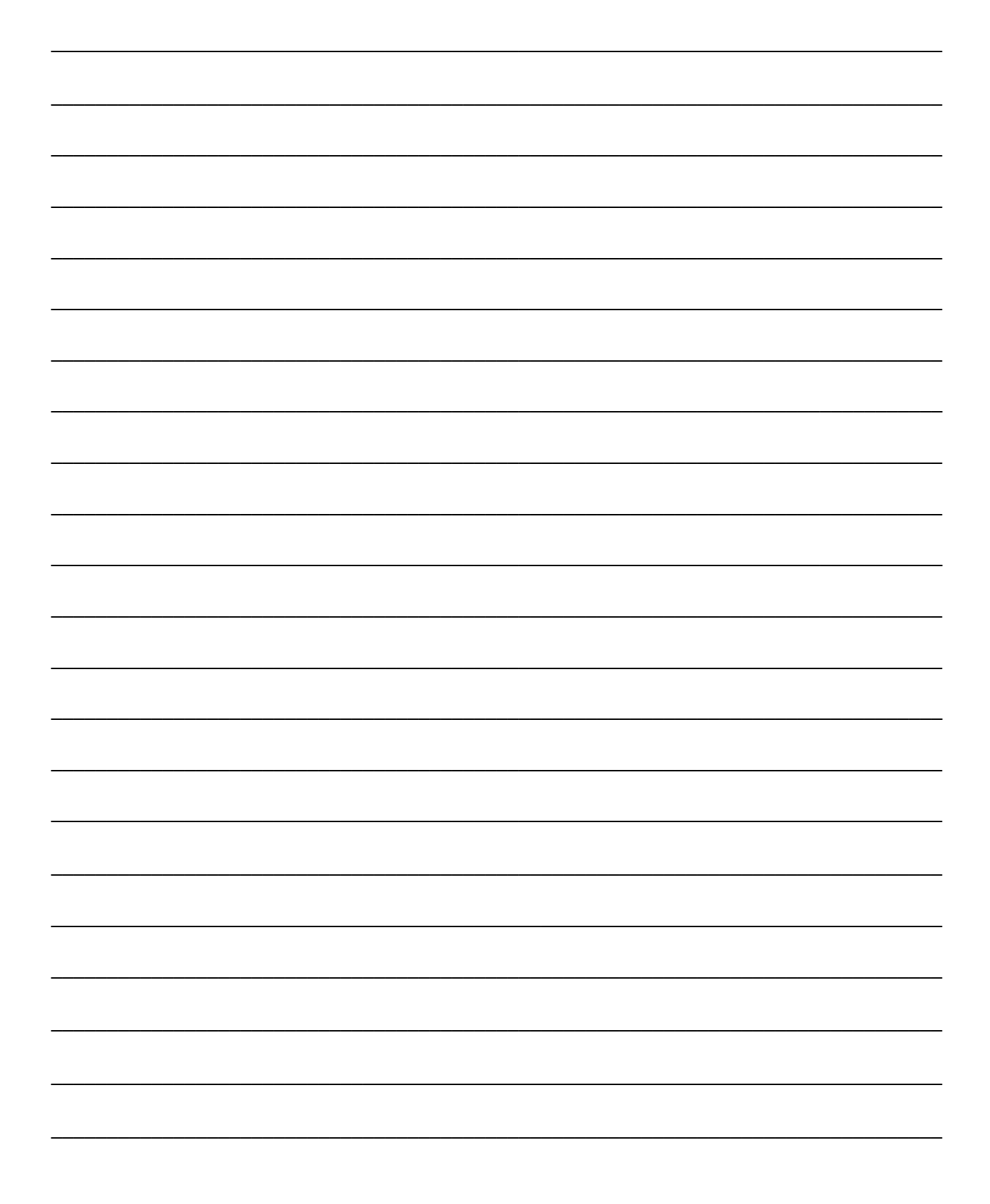

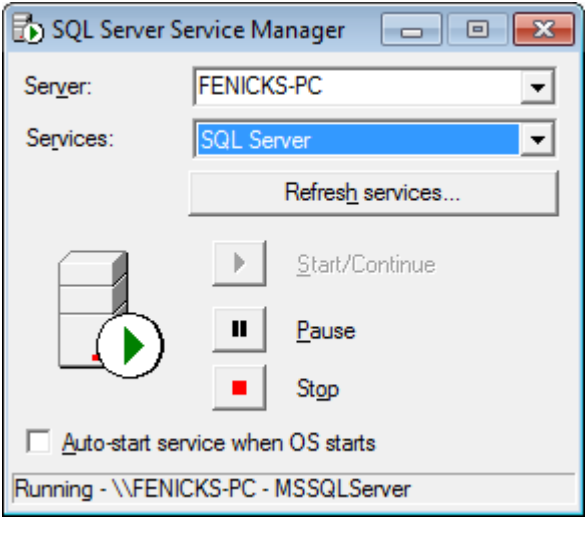

# **РЕЗЕРВНОЕ КОПИРОВАНИЕ БАЗЫ ДАННЫХ**

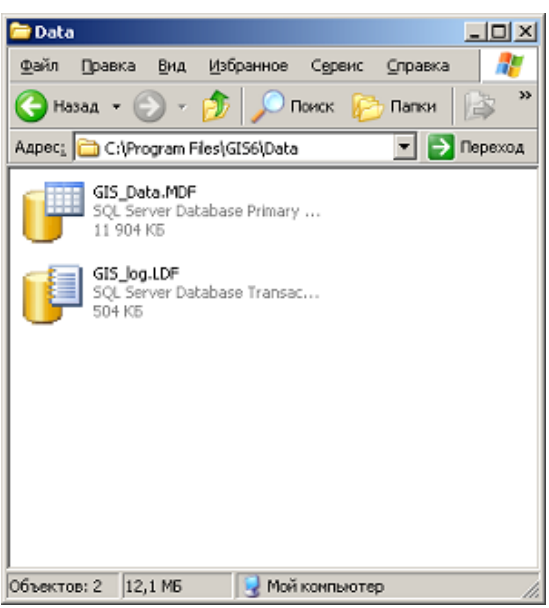

#### **ЗАДАНИЕ**

Копирование файлов базы данных (2000 SQL server):

- Закрыть программу, остановить SQL server;
- Скопировать файлы БД с рабочего каталога (C:\Program Files\GIS6\Data\ Gis\_Data.MDF, Gis\_Log.LDF);
- Запустить SQL сервер.

Создание BackUp-файла базы данных (2008 SQL server):

- Меню «Сервис», «Копия баз данных», «Сохранить».
- Создание BackUp-файла средствами SQL Server Management Studio.

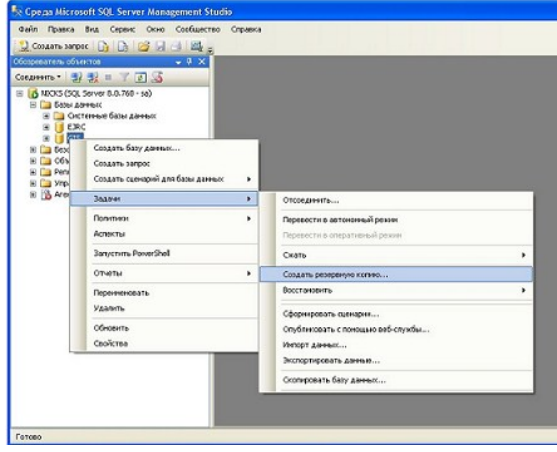

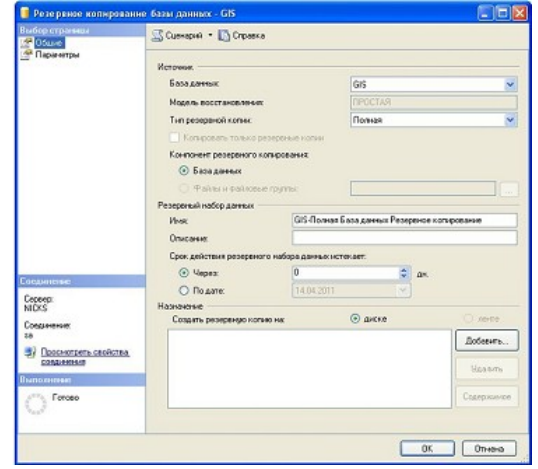